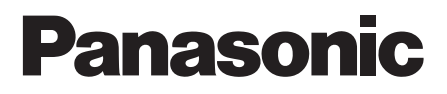

WV-CZ492E

# **Manuel d'tilisation** Caméra CCTV Couleur No.de modèle WV-CZ392E

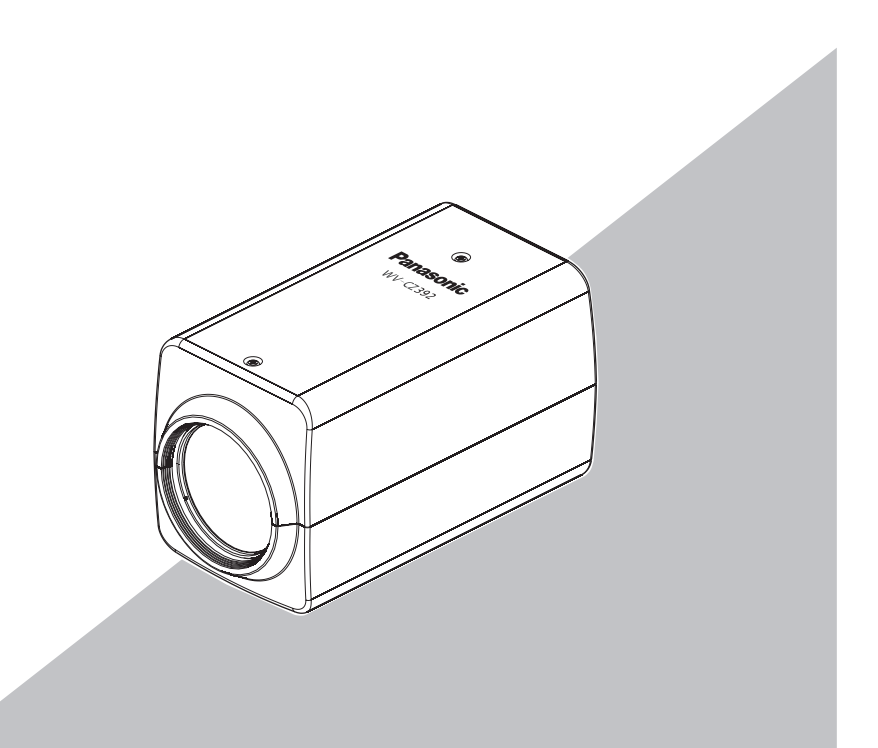

Cette illustration représente le modèle WV-CZ392E.

Nous vous recommandons de lire attentivement ces instructions avant de raccorder ou d'utiliser cet appareil et de conserver précieusement ce manuel à des fins de consultation ultérieure.

Le numéro de modèle est abrégé dans certaines descriptions dans le présent manuel.

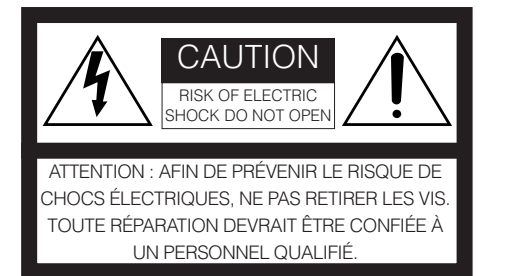

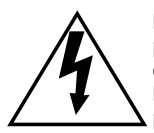

L'éclair à extrémité fléchée placé dans un triangle équilatéral est destiné à attirer l'attention de l'utilisateur sur la présence d'une "tension potentiellement dangereuse" et non isolée se trouvant dans les limites du coffret de l'appareil dont la puissance est suffisante pour constituer un risque important d'électrocution.

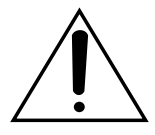

Le point d'exclamation placé dans un triangle équilatéral sert à attirer l'attention de l'utilisateur sur des instructions de fonctionnement et d'entretien (de dépannage) à caractère important dans la brochure qui accompagne l'appareil.

Nous déclarons sous notre propre responsabilité que le produit auquel se réfère la présente déclaration est conforme aux normes spécifiées ou à tout autre document normatif conformément aux dispositions des directives 2006/95/CE et 2004/108/CE.

#### **Remarque :**

 • Le numéro de série de ce produit se trouve sur l'appareil. Nous vous conseillons de relever le numéro de série de votre appareil dans l'espace réservé cidessous et de conserver précieusement votre notice d'instructions en tant que justificatif d'achat aux fins d'identification en cas de vol.

### Table des matières

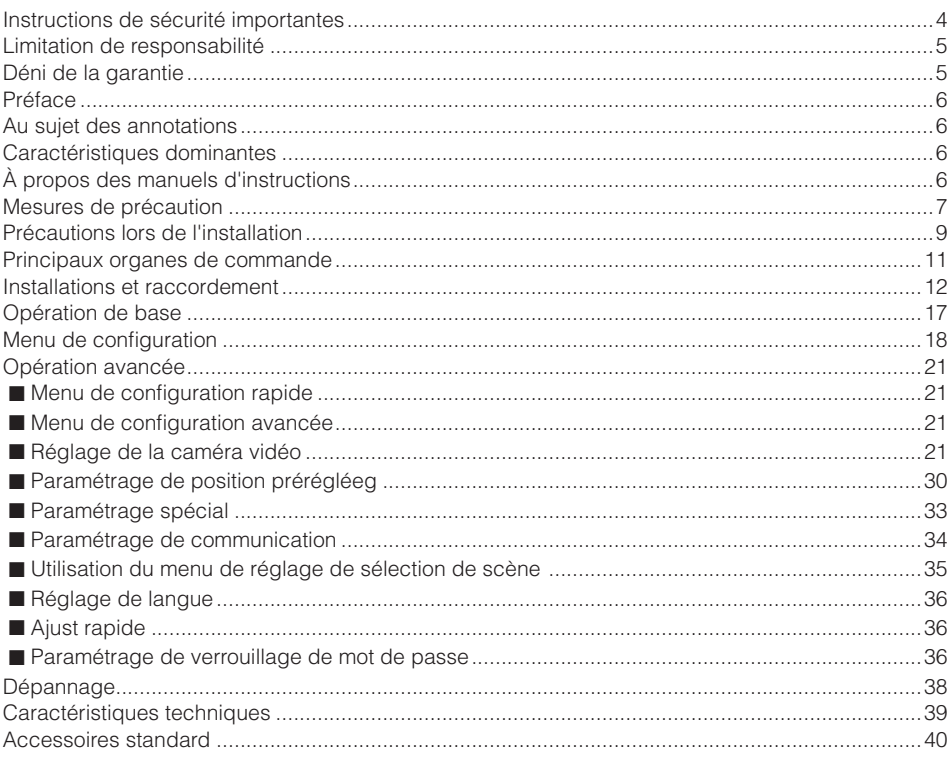

### <span id="page-3-0"></span>**Instructions de sécurité importantes**

- 1) Veiller à lire ces instructions.
- 2) Conserver ces instructions.
- 3) Tenir compte de tous les avertissements.
- 4) Se conformer à toutes les instructions.
- 5) Ne pas utiliser cet appareil près de lieux en présence d'eau.
- 6) Nettoyer uniquement avec un chiffon sec.
- 7) N'obturer aucune des ouvertures d'aeration. Installer conformement aux instructions du fabricant.
- 8) Ne pas utiliser à proximité de sources de chaleur telles que des radiateurs, des bouches de chauffage, des appareils de chauffage ou tout autre appareil (y compris les amplificateurs) produisant de la chaleur.
- 9) Ne pas asservir l'objectif de sécurité de la prise polarisée ou de la prise de mise à la terre. Une prise polarisée possède deux lames dont l'une est plus large que l'autre. Une prise de mise à la terre possède deux lames ainsi qu'un troisième élément, un ergot de mise à la terre. La lame qui est large ou le troisième élément, l'ergot, sont installés pour assurer votre sécurité. Si la prise fournie ne s'engage pas correctement dans votre prise, veuillez consulter un électricien pour qu'il effectue le remplacement de l'ancienne prise de sortie secteur.
- 10) Protéger le cordon d'alimentation afin que personne ne puisse marcher dessus ni ne soit pincé, notamment près des prises, les prises pratiques et les points de sortie de l'appareil.
- 11) Utiliser uniquement les fixations ou les accessoires spécifiés par le fabricant.
- 12) Utiliser uniquement le chariot, le support, le trépied, la platine de fixation ou la tablette spécifiée par le fabricant ou vendu avec l'appareil. Quand un chariot est utilisé, prendre toutes les précautions nécessaires lors du déplacement de la combinaison chariot-appareil afin que le tout ne se renverse pas.

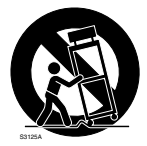

- 13) Débrancher cet appareil pendant les orages électriques ou s'il n'est pas utilisé sur de longues périodes de temps.
- 14) Toute réparation ou dépannage doit être confié à un personnel qualifié. Un dépannage est nécessaire lorsque l'appareil a été endommagé d'une manière quelconque, par exemple,lorsque le cordon d'alimentation électrique ou la prise ont été endommagés, quand du liquide s'est répandu dessus ou si des objets sont tombés dans l'appareil, lorsque l'appareil a été exposé à la pluie ou à l'humidité, ne fonctionne pas normalement ou s'il a fait une chute.

### <span id="page-4-0"></span>**Limitation de responsabilité**

CETTE PUBLICATION EST FOURNIE "COMME TEL" SANS GARANTIE DE TOUTE SORTE, EXPRÈS OU IMPLICITE, ÉTANT INCLUSE MAIS NON LIMITÉE AUX GARANTIES IMPLICITES DE LA VALEUR MARCHANDE, ADAPTATION POUR TOUT BUT PARTICULIER OU NON-INFRACTION DES DROITS D'UN TIERS.

CETTE PUBLICATION A PU INCLURE DES INEXACTITUDES TECHNIQUES OU DES ERREURS TYPOGRAPHIQUES. DES CHANGEMENTS SONT AJOUTÉS AUX INFORMATION CI-DESSUS, À TOUT MOMENT, AUX FINS D'AMÉLIORATION DE CETTE PUBLICATION ET/OU DU PRODUIT CORRESPONDANT(S).

### **Déni de la garantie**

EN AUCUN CAS Panasonic System Networks Co., Ltd. NE SERA TENU POUR RESPONSABLE POUR TOUTE PARTIE OU TOUTE PERSONNE, À L'EXCEPTION DU REMPLACEMENT OU D'UNE MAINTENANCE RAISONNABLE DE CE PRODUIT POUR LES CAS CITÉS, INCLUS MAIS NON LIMITÉS À CE QUI SUIT:

- (1) TOUT DÉGÂT ET PERTE, Y COMPRIS SANS LIMITATION, DIRECT OU INDIRECT, SPÉCIAL, IMPORTANT OU EXEMPLAIRE, SURVENANT OU CONCERNANT LE PRODUIT;
- (2) BLESSURE PERSONNELLE OU TOUT DÉGÂT CAUSÉS PAR UN USAGE NON APPROPRIÉ OU UNE UTILISATION NÉGLIGENTE DE L'UTILISATEUR;
- (3) DÉMONTAGE, RÉPARATION OU MODIFICATION NON AUTORISÉS DU PRODUIT EFFECTUÉS PAR L'UTILISATEUR<sup>;</sup>
- (4) INCOMMODITÉ OU TOUTE PERTE SURVENANT LORSQUE LES IMAGES NE SONT PAS AFFICHÉES DÛ À TOUTE RAISON OU CAUSE Y COMPRIS TOUTE PANNE OU PROBLÈME DU PRODUIT;
- (5) TOUT PROBLÈME, INCOMMODITÉ IMPORTANTE OU PERTE OU ENDOMMAGEMENT, SURVENANT DU SYSTÈME COMBINÉ PAR LES APPAREILS DE TIERS;
- (6) TOUTE RÉCLAMATION OU ACTION ENTREPRISE POUR DES DOMMAGES, APPORTÉE PAR TOUTE PERSONNE OU ORGANISATION ÉTANT UN SUJET PHOTOGÈNE, DÛ A LA VIOLATION DE L'INTIMITÉ AVEC POUR RÉSULTAT DES IMAGES DE SURVEILLANCE DE CAMERA VIDÉO, Y COMPRIS DES DONNÉES SAUVEGARDÉES, POUR UNE RAISON QUELCONQUE, EST DIFFUSÉE PUBLIQUEMENT OU EST EMPLOYÉE DANS N'IMPORTE QUEL BUT.

### <span id="page-5-0"></span>**Préface**

Ce produit est une caméra CCTV couleur à D.T.C. de type 1/4po. La connexion de ce produit à un moniteur vidéo permet aux utilisateurs d'utiliser le produit comme caméra vidéo de surveillance.

- WV-CZ392 : 36x zoom
- WV-CZ492 : 36x zoom, Super Dynamic 6

### **Au sujet des annotations**

Les annotations suivantes sont employées lors de la description des fonctions limitées pour les modèles spécifiés.

Les fonctions sans annotations sont prises en charge par tous les modèles.

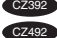

CZ392 Les fonctions avec cette annotation sont disponibles pendant l'utilisation du modèle WV-CZ392. CZ492 Les fonctions avec cette annotation sont disponibles pendant l'utilisation du modèle WV-CZ492.

### **Caractéristiques dominantes**

- Image de haute qualité de 976 x 582 pixels
- Éclairement minimum de 0,5 lx en mode couleur
- Éclairement minimum de 0,04 lux en mode noir-et-blanc
- La fonction de zone de confidentialité permet aux utilisateurs de voiler des zones non souhaitées.
- Pouvoir d'adaptation de protocole aux protocoles de la firme Panasonic
- Le mode de commutation automatique diurne/nocturne permet à la caméra vidéo dese commuter du mode couleur au mode noir-et-blanc en réponse à lalumière reçue.
- Détecteur numérique de mouvement incorporé et sorties d'alarme intégrées
- Le processeur Super Dynamic 6 permet la capture d'images claires de sujets diversement éclairés CZ492
- Jusqu'à 256 positions préréglées
- Sync est disponible depuis l'interne
- Circuit de contrôle de gain automatique
- Maintien d'image
- Effet de réduction de bruit numérique
- Modification du paramétrage exécutable uniquement par le personnel autorisé grâce à la fonction de verrouillage par mot de passe
- Résolution horizontale rehaussée avec le paramétrage de résolution

### **À propos des manuels d'instructions**

Les illustrations et les écrans utilisés dans le présent manuel d'utilisation prennent comme exemple le cas des modèles WV-CZ392.

### <span id="page-6-0"></span>**Mesures de précaution**

**On observera les remarques suivantes aussi bien que celles de "Avertissement" et de "Précautions".**

#### **Confier les travaux d'installation au distributeur.**

Les travaux d'installation exigent des connaissances techniques et de l'expérience. Dans le cas contraire, cela risque d'endommager le produit voire de provoquer des erreurs de fonctionnement.

Faire en sorte de consulter le distributeur.

#### **Ne pas introduire d'objets étrangers dans le produit.**

En effet, ceci risque d'endommager définitivement le produit.

Couper immédiatement l'alimentation de la caméra vidéo et demander à un dépanneur professionnel de la vérifier.

#### **Ne jamais chercher à démonter ni modifier ce produit.**

Le fait de ne pas respecter cette recommandation risque d'aboutir à des blessures voire un dysfonctionnement.

Se mettre en rapport avec le distributeur en ce qui concerne les travaux de réparation et d'inspection.

#### **Arrêter immédiatement en cas de dysfonctionnement du produit.**

Quand de la fumée se dégage du produit ou qu'une odeur de fumée sort du produit, l'utilisation continue de l'appareil aura comme conséquence un incendie, des blessures ou des dégâts du produit.

Couper immédiatement l'alimentation de l'appareil et demander à un dépanneur professionnel de le vérifier.

#### **Sélectionner un secteur d'installation capable de supporter le poids total.**

Le fait de sélectionner une surface inadéquate pour l'installation peut faire tomber le produit ou le renverser, ceci ayant pour résultat de blesser quelqu'un.

Les travaux d'installation ne doivent commencer qu'après le renforcement suffisant de la surface d'accueil.

#### **Des inspections périodiques doivent être effectuées.**

Une formation de rouille sur les parties métalliques ou sur les vis de fixation peut engendrer une chute du produit ou provoquer des accidents.

Se mettre en rapport avec le distributeur en ce qui concerne les inspections à faire.

#### **Installer ce produit dans un endroit dénué de toute vibration.**

Le fait de ne pas respecter ces recommandations risque de faire que les vis et les boulons se desserrent et par conséquent, de faire tomber l'appareil et de blesser quelqu'un.

#### **Installer ce produit suffisamment haut pour avoir l'assurance que les gens ne s'y heurtent pas leurs têtes.**

Le fait de ne pas respecter cette recommandation risque d'entraîner une chute capable de blesser quelqu'un ou provoquer des accidents.

#### **Ne pas frapper ni soumettre l'appareil à des chocs violents.**

Le fait de ne pas respecter cette recommandation risque d'aboutir à des blessures voire provoquer un incendie.

#### **Couper l'alimentation lors du câblage de ce produit.**

Le fait de ne pas respecter cette précaution risque de provoquer une électrocution. En outre, un court-circuit ou un câblage incorrect peut créer un incendie.

#### **Ne pas exposer ce produit à une atmosphère en présence de gaz inflammables.**

Le fait de ne pas respecter cette précaution risque d'aboutir à une explosion.

#### **Éviter d'installer cet appareil dans des emplacements où des dégâts par le sel se produisent ou du gaz corrosif est produit.**

Autrement les dispositifs de montage se détérioreront, ceci entraînant la chute du produit et entraîner des accidents.

#### **Les vis et les dispositifs d'installation doivent être serrés au couple indiqué.**

Le fait de ne pas respecter cette recommandation risque d'entraîner une chute capable de blesser quelqu'un ou provoquer des accidents.

#### **[Précautions lors de l'installation]**

#### **Ce produit est destiné à être utilisé en intérieur.**

Ce produit ne fonctionne pas en extérieur.

#### **Ce produit ne possède aucun interrupteur d'alimentation.**

Au moment de couper l'alimentation électrique, arrêter le disjoncteur.

#### **Pour avoir l'assurance d'obtenir des performances stables**

Certaines parties de cet appareil risquent une détérioration et ceci peut écourter la durée de service utile de l'appareil s'il est utilisé dans des emplacements à hautes températures et humidité élevée. (Température de fonctionnement recommandée : +35 °C {95 °F} ou inférieur)

Ne pas exposer directement cet appareil à des sources de chaleur telles que celle produite par un appareil de chauffage.

#### **Manipuler cet appareil délicatement.**

Ne pas faire tomber ce produit ni le soumettre à des chocs ou des vibrations. Le fait de ne pas respecter cette recommandation peut être une source de panne.

#### **Décoloration se produisant sur le filtre couleur de CCD**

Lorsqu'une puissante source d'éclairage tel que des projecteurs est filmée, cela risque de détériorer le filtre couleur du dispositif à transfert de charges et de provoquer également une décoloration. Même lorsque l'orientation

fixe de la prise de vues est modifiée après avoir effectué une prise de vues en continu d'un projecteur d'éclairage pendant un certain moment, la décoloration risque de subsister.

#### **Ne pas diriger ce produit vers de puissantes sources d'éclairage.**

Une source d'éclairage telle que celle d'un projecteur d'éclairage risque de provoquer une hyper-luminosité du spot (sorte de saturation de l'éclairage) voire une marbrure (lignes verticales).

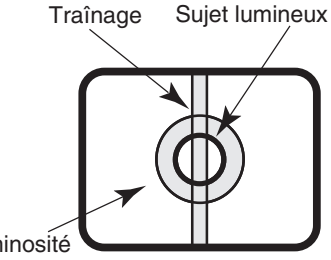

Hyper luminosité du spot

#### **Nettoyage du boîtier du produit**

Couper l'alimentation avant de nettoyer cet appareil. Ne jamais se servir de puissants produits abrasifs pour nettoyer le coffret de cet appareil. Sinon, cela risque de provoquer une décoloration.

#### **Réglage du mode synchrone**

Le mode synchrone de l'image de cette caméra n'indique que la synchronisation interne (INT). Réglez le pilote vertical multiplex (VD2) sur OFF (ARRÊT) lorsque la caméra est connectée au contrôleur du système de la société.

### <span id="page-8-0"></span>**Précautions lors de l'installation**

**On observera les remarques suivantes aussi bien que celle de "Avertissement" et de "Précautions".**

**Panasonic n'assume aucune responsabilité en cas de dommages corporels ou matériels résultant de pannes dues à une installation incorrecte ou à une utilisation contraire à ce qui est indiqué dans cette documentation.** 

**Les travaux d'installation doivent être exécutés selon le niveau de technologie d'une installation électrique.**

#### **Ce produit est destiné à être utilisé en intérieur.**

Ce produit ne fonctionne pas en extérieur. Ne pas exposer le produit à la lumière solaire directe pendant des heures et ne pas l'installer à côté d'un radiateur ou d'un climatiseur. Sinon, cela peut entraîner une déformation, une décoloration et un dysfonctionnement. Gardez le produit éloigné de l'eau et de l'humidité.

#### **Emplacement d'installation**

Prendre contact avec votre distributeur pour obtenir une assistance dans le cas d'une incertitude quant au choix d'un emplacement approprié dans votre propre environnement.

- S'assurer que la zone d'installation est suffisamment robuste pour supporter le poids de ce produit comme dans le cas d'un plafond en béton.
- Installer la caméra vidéo dans la zone des fondations de l'architecture ou dans un endroit où une résistance suffisante est assurée.
- Si toutefois le panneau au plafond est un panneau en plâtre donc un support trop fragile pour pouvoir supporter le poids total de la caméra vidéo, le secteur utilisé doit être suffisamment renforcé.

#### **Éviter toute installation de ce produit dans les emplacements suivants.**

- Lieu où il pourrait être mouillé par la pluie ou des éclaboussures.
- Emplacements ou un agent chimique est utilisé comme dans le cas d'une piscine.
- Emplacements exposés à de la vapeur ou à des émanations d'huile comme dans le cas d'une cuisine, Emplacements à proximité de gaz ou de vapeur inflammable.
- Emplacements où il existe des radiations ou une émission de rayons X.
- Emplacements où du gaz corrosif est produit, emplacements où il peut être endommagé par de l'air saumâtre tel qu'en bord de mer.
- Emplacements où la température ambiante ne se situe pas dans les limites de –10 °C à +50 °C.
- Emplacements soumis à des vibrations. (Cet appareil n'est pas conçu pour être utilisé dans un véhicule.)

#### **Éviter les emplacements moites ou poussiéreux pour installer ce système.**

Sinon, la durée de vie des pièces internes risque d'être sérieusement écourtée.

#### **Éviter d'installer ce produit dans un emplacement en présence d'un niveau de bruit élevé.**

L'installation près d'un climatiseur, un filtre à air, un distributeur automatique, des appareils du même type peut constituer une source de bruit.

#### **Retirer sans faute le produit s'il n'est pas utilisé.**

#### **Conserver la caméra vidéo loin d'un câble d'éclairage.**

Le fait de ne pas respecter cette précaution risque de produire des parasites.

#### **Interférence radio**

Si la caméra vidéo est utilisée près d'un récepteur de télévision ou d'une antenne radio, d'un champ électrique ou d'un champ magnétique puissant (près d'un moteur ou d'un transformateur), les images risquent d'être déformées tandis que le son risque d'être reproduit parasité. En pareil cas, acheminer le câble de caméra vidéo dans des tubes en acier spécialisés.

#### **Vis de fixation à se procurer localement**

Les vis ne sont pas fournies avec ce produit. Se procurer les vis de fixation à utiliser en fonction des matériaux, de la structure et des autres facteurs de la surface d'installation et du poids total des accessoires d'installation.

#### **Serrage de vis**

- Les vis de fixation et les boulons d'installation doivent être serrés au couple de serrage approprié en fonction des matériaux et de la résistance de la surface appelée à accueillir la caméra vidéo.
- Ne pas se servir d'un tournevis à percussion à impact. Le fait de ne pas respecter cette recommandation risque de provoquer un serrage excessif et par voie de conséquence, d'endommager les vis.
- Quand une vis est serrée, faire en sorte que la vis se trouve à angle droit par rapport à la surface. Une fois le serrage des vis de fixation ou des boulons terminé, procéder à un examen visuel afin de s'assurer que le serrage est suffisant et qu'il n'y a pas de ieu.

### <span id="page-10-0"></span>**Principaux organes de commande**

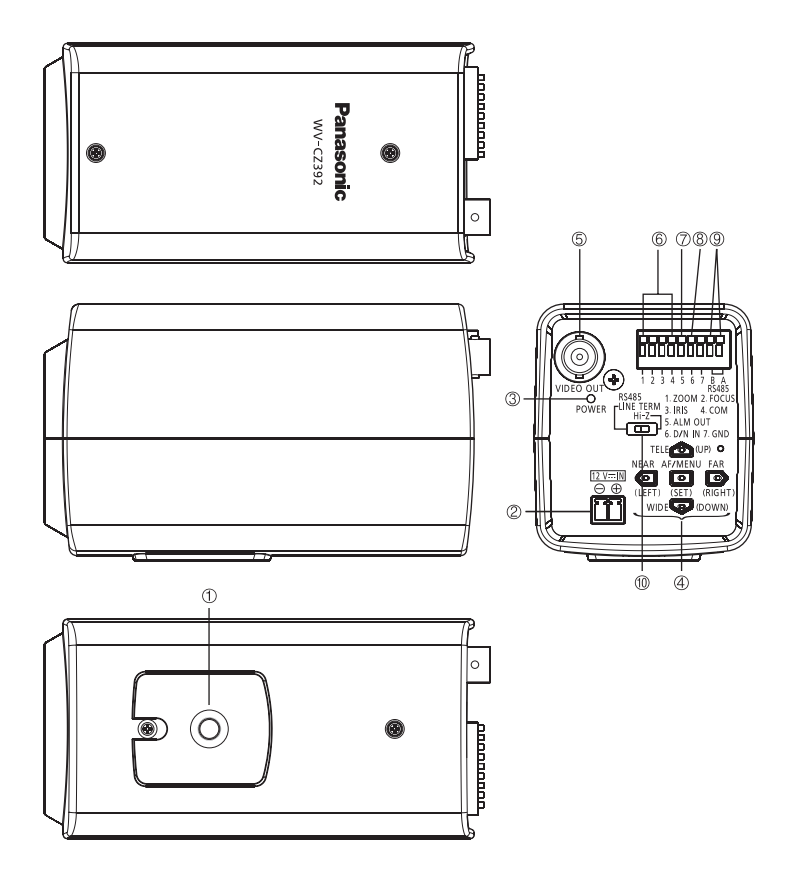

- 1 **Embase de fixation de trépied**
- **(2) Bornes d'alimentation c.c. [12V ... IN]**
- 3 **Lampe témoin d'alimentation [POWER]**
- **4** Boutons de commande<sup>\*\*</sup>
- 5 **Connecteur de sortie vidéo**
- **6** Borne de commande d'objectif<sup>\*2</sup>
- **7** Borne de sortie d'alarme<sup>\*\*</sup>
- 8 **Borne d'entrée de détectiondiurne/** nocturne [D/N IN]<sup>\*2</sup>
- 9 **Borne d'entrée-sortie de données RS485** <sup>2</sup>
- ! **Commutateur de sélection de la borne RS485**
- 1: **Il est possible de commander le zoom, la mise au point et la mise au point automatique en utilisant le bouton de réglage si le menu de configuration n'est pas ouvert.**
- $\frac{1}{2}$  2: **Pour plus d'informations sur**  $\left(\frac{1}{2}\right) \sim \left(\frac{1}{2}\right)$ , **référez-vous à la page 14.**

#### <span id="page-11-0"></span>**Important:**

 • Les branchements doivent être confiés à un dépanneur de système qualifié ou à desinstallateurs de système professionnels en conformité à tous les codes locaux en vigueur.

 1 **Fixer la platine de fixation d'installation de caméra vidéo (en option) à la position d'installation et installer la caméra vidéo sur la platine de fixation d'installation de caméra vidéo.**

#### **Important:**

- Le support de montage de la caméra devra être monté sur la base de la construction ou une partie avec une force adéquate.
- Lors d'une installation au plafond, sélectionnez "OUI" pour le réglage "RETOURNEMENT" sur le menu de configuration (reportez-vous à la page 29).

#### **<Modèle d'installation au plafond>**

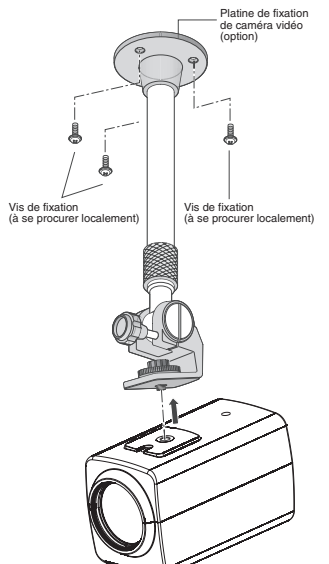

• Les conditions d'installation de la platine de fixation de caméra vidéo sont décrites comme suit:

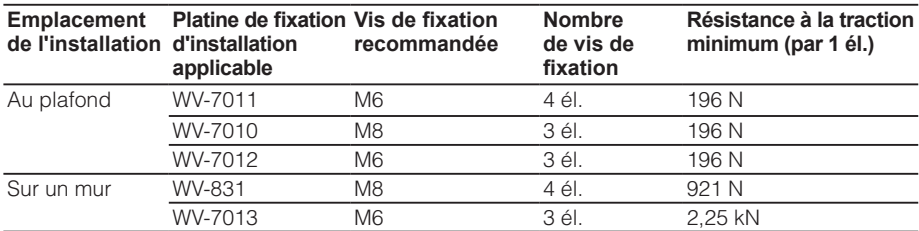

Avec certaines platines de fixation d'installation, "A" est ajouté au numéro de modèle. Les conditions d'installation sont identiques pour les modèles avec un A.

#### 2 **Le câble de sortie vidéo (à se procurer localement) est connecté à ce connecteur de sortie vidéo.**

#### **Important:**

- Ne pas oublier de couper l'alimentation de chaque appareil avant de procéder aux branchements.
- Fixer fermement les connecteurs de câble coaxial.

La longueur maximum extensible qu'il est possible d'utiliser est indiquée dans le tableau.

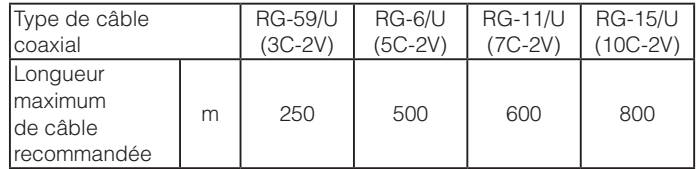

#### 3 **Se servir d'une attache de câble (à se procurer localement) pour attacher le câblecoaxial à l'embase d'installation de caméra vidéo.**

#### **Important:**

- L'attache de câble doit être faite d'un matériau métallique ou durable suffisamment robusteparce que l'attache joue le rôle de mesure de prévention de chute caméra vidéo dans cecas.
- En installant le support de montage de l'appareil photo au mur, respectez la hauteur de montage décrite dans l'illustration ci-dessous.

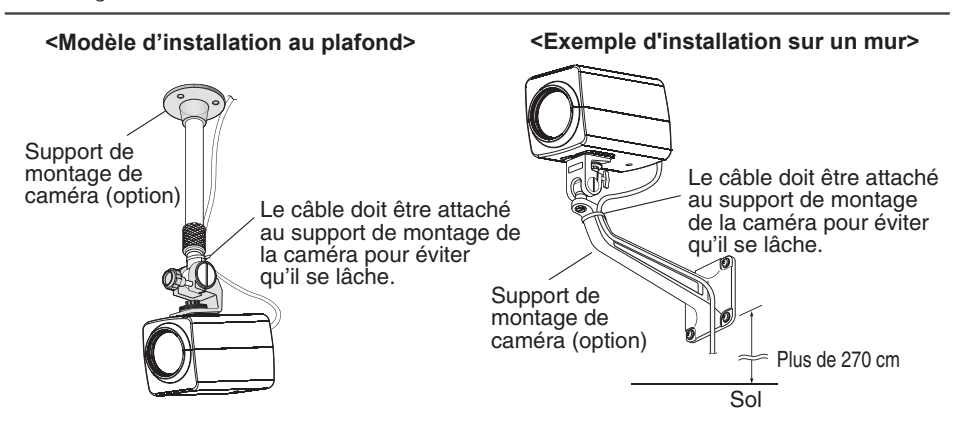

#### 4 **Raccordez le câble de la borne de commande à toutes les bornes de commande.**

#### **Bornes de commande**

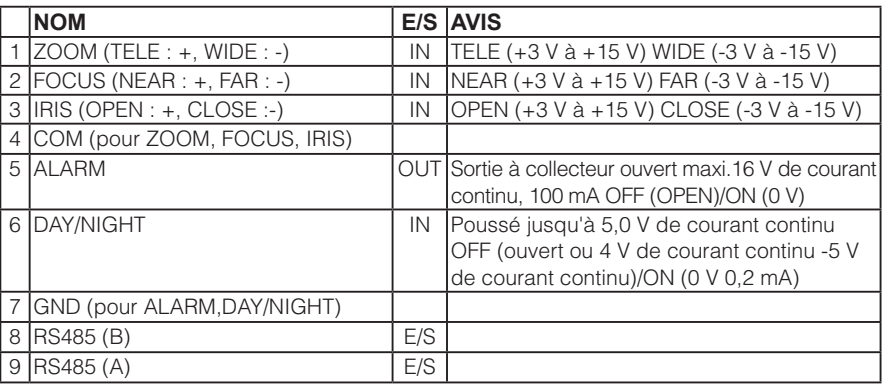

#### **Bornes de commande d'objectif**

La commande est possible à partir d'un équipement externe par changement ZOOM, FOCU Set IRIS sur "+" ou "–".

#### **<Schéma de câblage interne>**

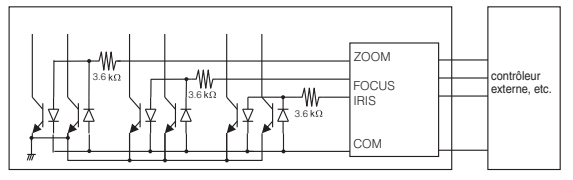

- \* Si toutefois la borne de commande d'objectif est utilisée, la borne GND ne doit pas être utilisée mais plutôt la borne COM.
- \* La borne COM est utilisée en commun avec ZOOM, FOCUS et IRIS.
- \* Pour modifier la polarité de "+" ou "-", effectuez une permutation avec "ZOOM INVERSE" ou "FOCUS INVERSE" sur le menu de configuration.

#### **Borne de sortie d'alarme**

Raccorder un périphérique externe telle qu'une sonnerie ou un projecteur d'éclairage à la borne ALM OUT.

#### **Borne d'entrée de détection diurne/nocturne**

Raccorder un détecteur externe à la borne D/N IN.

#### **Remarque :**

- Utilise une unité relais si la tension ou le courant du périphérique connecté dépasse les capacités.
- Pour valider la fonction Diurne/nocturne, paramétrer le "MODE NB" sur "EXT" dans le menu.
- La borne GND est unique.Si des lignes multiples GND sont nécessaires, faire un découplage avec un dispositif extérieur.

#### **RS485 Terminal d'entrée/de sortie des données**

Les données de commande sont transmises et recues à destination de et d'autres périphériques. Pour la caméra la plus éloignée du convertisseur RS485, réglez le commutateur de sélection de terminal RS485 sur RS485 LINE TERM (terminal de ligne) ou sur Hi-Z pour d'autres caméras.

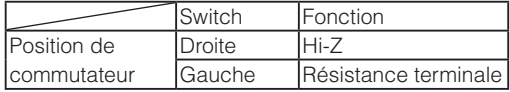

#### **Remarque :**

- Calibre de conducteur égal ou supérieur à la norme américaine AWG#22 (0,325 mm<sup>2</sup>)
- En raison de l'existence d'une différence potentielle entre les appareils à longue distance, il se peut que les communications soient anormales. Utilisez la même ligne de mise à la terre ou un isolateur RS485 (procurée localement).

#### **<Semi-duplex>**

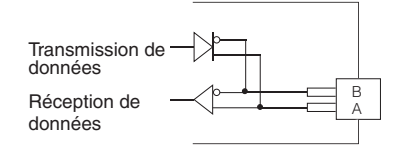

#### 5 **Mettez sous tension.**

#### **Important :**

• L'alimentation électrique de 12 V c.c. devra être isolée contre 220 V à 240 V c.a..

#### **Raccordez l'alimentation électrique de 12 V c.c. :**

- 1 Desserrer la vis de la prise du cordon d'alimentation secteur (accessoire).
- 2 Appliquer l'alimentation de 12 V c.c. à la fiche de cordon d'alimentation secteur.

Dénuder l'extrémité du fil sur 3 mm - 7 mm et torsader suffisamment la partie dénudée du fil pour éviter tout court-circuit.

Calcul de la relation entre la longueur du câble, la résistance et l'alimentation.

La tension fournie à la camera varie entre 10.8 V c.c. et 16 V c.c..

**10,8 V c.c. ≤**  $V_A$ **. 2 (R x | x L) ≤ 16 V c.c.** 

- L: Longueur de câble (m)
- R: Résistance de fil de cuivre (Ω/m)
- VA: Tension de sortie continue d'alimentation de bloc d'alimentation
- I: La consommation actuelle du c.c. (A), Cf. les caractérisques.

Résistance des fils de cuivre (à 20 °C)

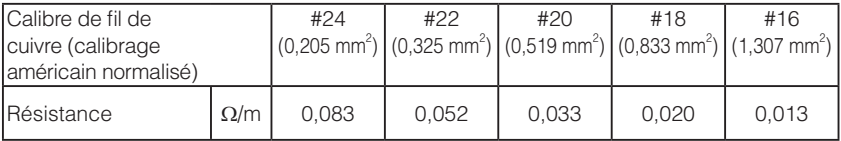

#### **Précautions :**

- Vérifier si la partie dénudée du fil n'est pas exposée et est solidement connectée.
- Pour éviter tout risque d'incendie ou d'électrocution, utilisez un câble agréé UL (WV-1, de style 1007) pour le dispositive d'alimentation CC.
- Ne pas confondre "+" avec "-" au moment de brancher le cordon au dispositif d'alimentation CC de la caméra. Ceci peut constituer un problème.
- Il ne s'agit pas ici d'un équipement mobile. Ne jamais appliquer l'alimentation à partir d'une batterie.
- 3 Serrer la vis de fixation de la prise de cordon d'alimentation.
- 4 Raccorder la prise du cordon d'alimentation à la borne d'alimentation CC.

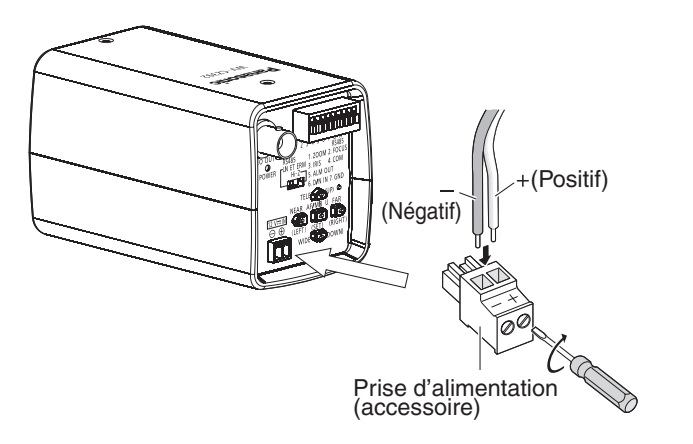

#### **Important :**

- Veuillez utiliser la prise d'alimentation fournie (accessoire).
- Veillez à ce que la prise du cordon d'alimentation soit totalement insérée dans la borne d'alimentation CC, sans quoi elle risque de mal fonctionner.
- Veuillez utiliser un adaptateur conforme à la source de courant et à la consommation (référezvous à la page 39).

### <span id="page-16-0"></span>**Opération de base**

Les descriptions suivantes expliquent comment utiliser fondamentalement le menu de configuration. Les opérations dans le menu de configuration sont exécutées avec les boutons de commande après le rappel du menu de configuration sur l'écran du moniteur vidéoconnecté.

#### **Vue d'écran 1**

Maintenir le bouton [SET] enfoncé pendant environ 2 secondes pour rappeler à l'écran le menu de configuration.

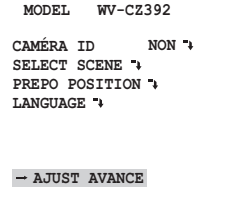

#### **Étape 1**

Déplacer le curseur jusqu'à la rubrique à paramétrer et appuyer sur le bouton [SET].

#### **Vue d'écran 2 Étape 2**

L'écran de configuration sélectionné dans le menu de configuration apparaît à l'écran.

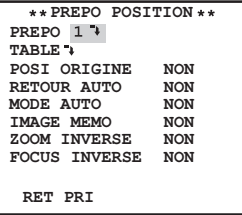

Exécuter les paramétrages de chaque rubrique.

- Sélection de la rubrique de paramétrage : Appuyer sur le bouton [UP] ou [DOWN] pour déplacer le curseur.
- Modification des paramétrages : Appuyer sur le bouton [RIGHT] ou [LEFT].
- Affichage de l'écran de configuration avancée : Appuyer sur le bouton [SET] lorsque « » est associé à la rubrique de paramétrage ciblée.
- Retour à l'écran de configuration précédent : Amener le curseur sur « RET » et appuyer sur le bouton [SET].
- Retour en haut de l'écran : Amener le curseur sur « PRI » et appuyer sur le bouton [SET].

#### **Étape 3**

Lors de la configuration des réglages, sauf pour le menu de configuration rapide, appuyez pendant environ 2 secondes sur le bouton [SET] pour quitter le menu de configuration.

# <span id="page-17-0"></span>**Menu de configuration**

L'exécution de chaque rubrique de paramétrage dans le menu de configuration doit être faite à l'avance pour pouvoir utiliser l'appareil.Exécuter les paramétrages de chaque rubrique en fonction des conditions présentées par le secteur d'observation de la caméra vidéo.

#### **Liste du menu de configuration**

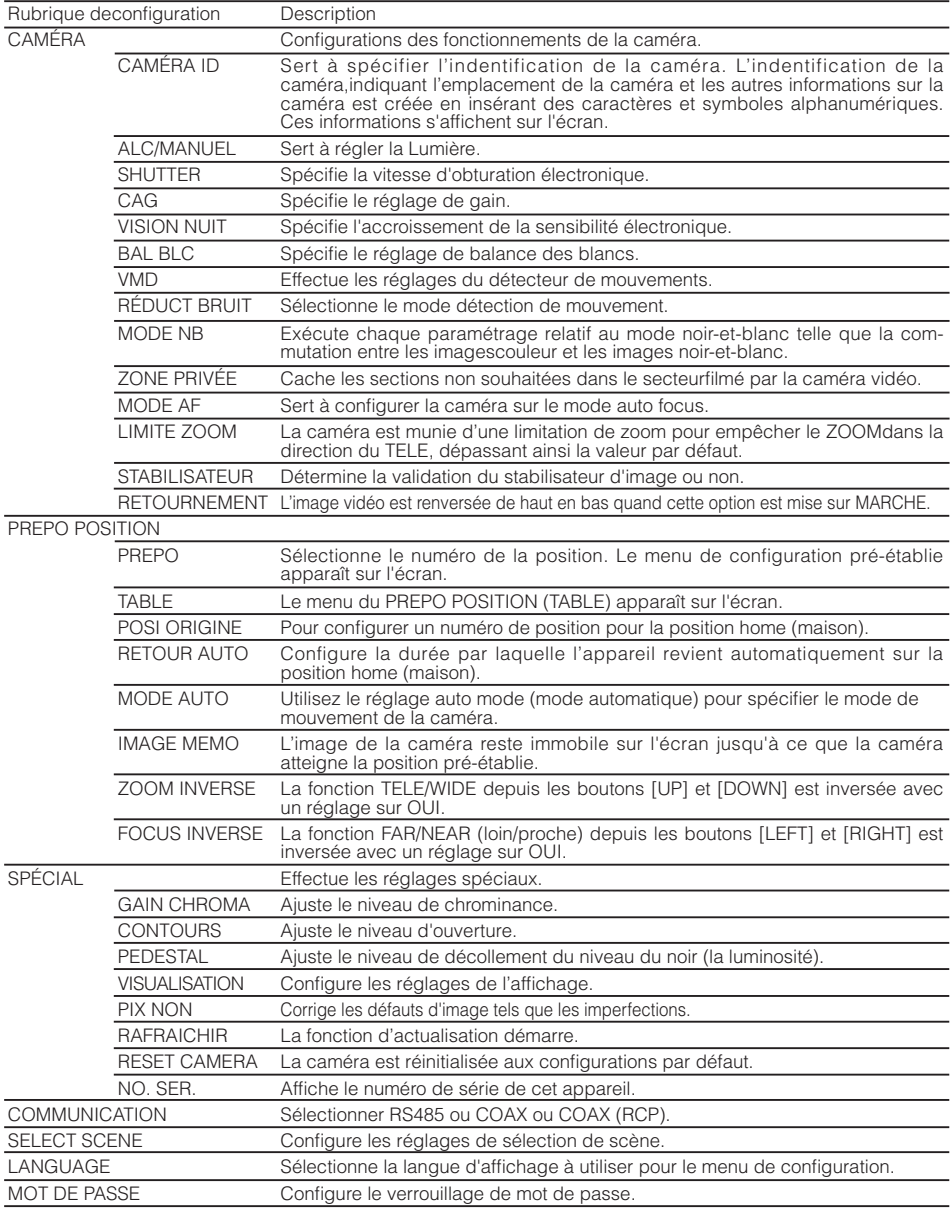

#### **Diagramme des transitions d'écrans**

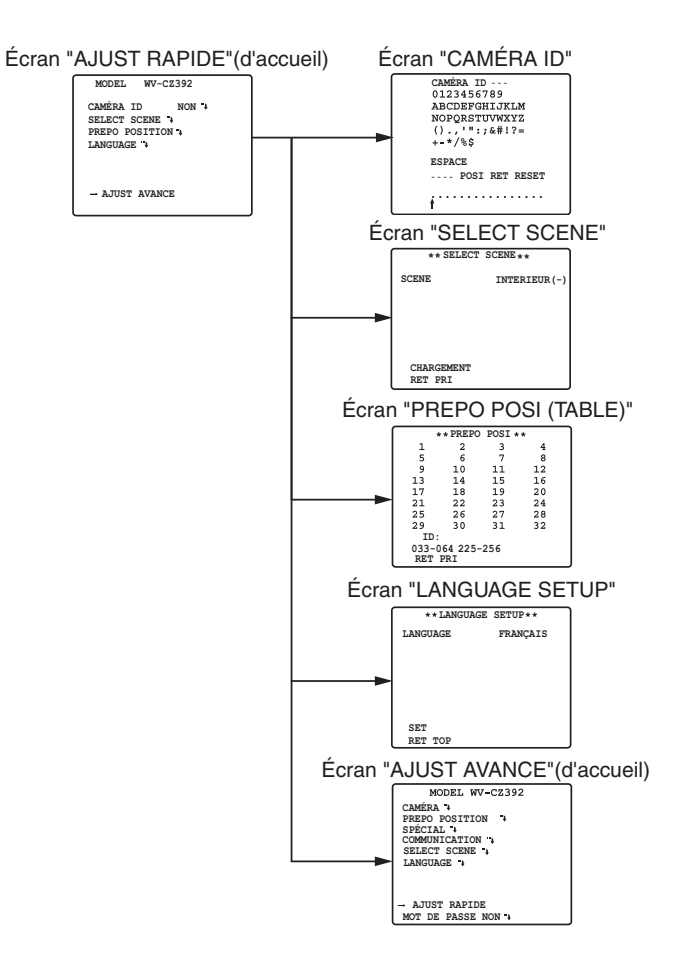

#### **Diagramme des transitions d'écrans**

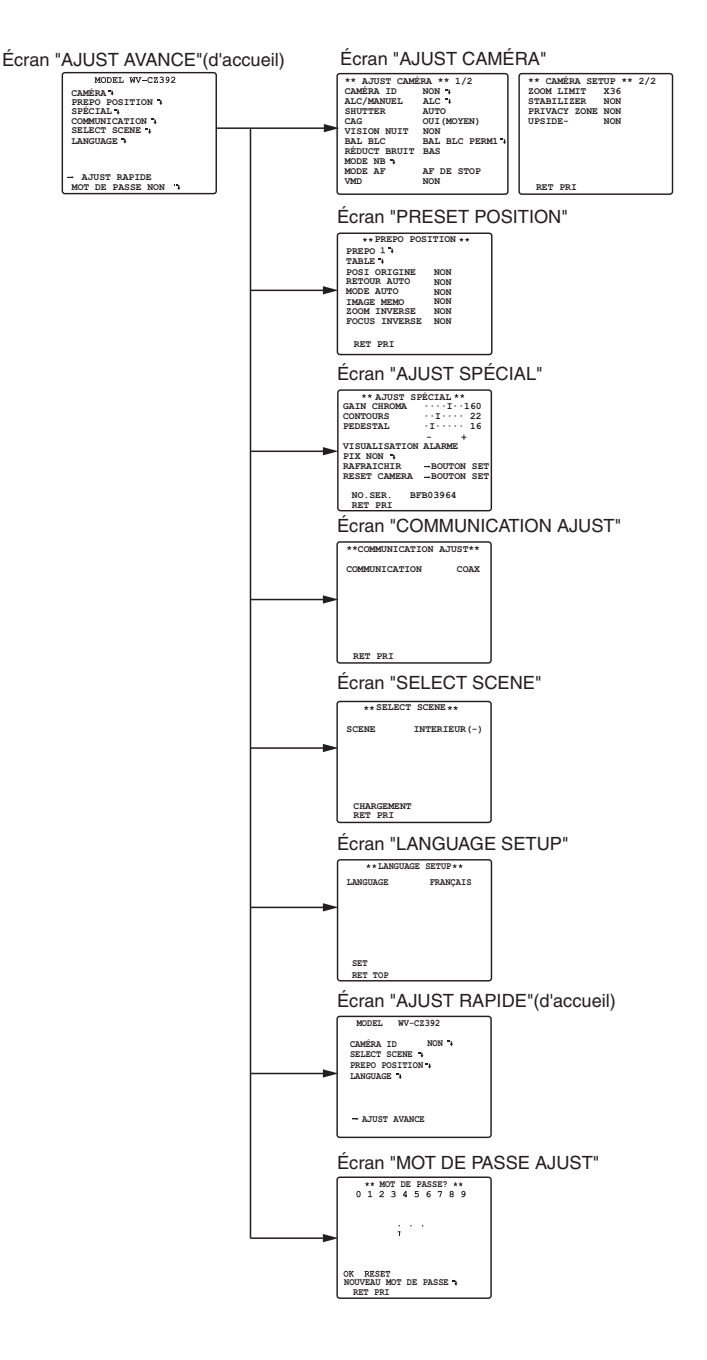

### <span id="page-20-0"></span>**Opération avancée**

### ■ Menu de configuration rapide

Maintenir le bouton [SET] enfoncé pendant environ 2 secondes pour rappeler à l'écran le menu de configuration de la caméra.

Il est possible de régler les éléments suivants dans le menu de configuration rapide.

- Réglage de l'identification de la caméra (reportez-vous à cette page)
- Réglage de sélection de scène (reportezvous à la page 35)
- Paramétrage de position prérégléeg (reportez-vous à la page 30)
- Réglage de langue (reportez-vous à la page 36)
- Réglage avancé (reportez-vous à cette page)

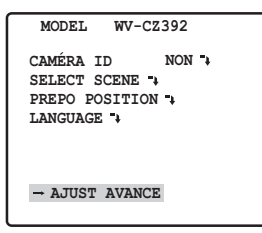

Les étapes de réglage du menu AJUST RAPIDE sont les mêmes que celles du menu de Ajust avance.

Passez du menu AJUST RAPIDE au menu Ajust avance amener le curseur sur "→ AJUST AVANCE" et appuyez sur le bouton [SET].

#### ■ Menu de configuration avancée

Affiche le menu de configuration avancée à travers le menu de configuration rapide.

1. Affichez le menu AJUST RAPIDE (reportezvous à cette page), amener le curseur sur "→ AJUST RAPIDE" et appuyez sur le bouton [SET].

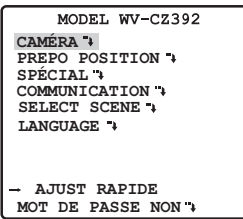

Il est possible de configurer tous les réglages en appuyant sur le bouton [SET]. Si vous avez sélectionnez "OUI" pour le verrouillage du mot de passe, il est pas possible de configurer tous les paramètres. Réinitialisez le verrouillage du mot de passe, puis configurez le réglage.

Les informations sur la façon de réinitialiser le verrouillage du mot de passe sont données à la page 36.

### ■ **Réglage de la caméra vidéo**

#### • **Comment faire apparaître le menu de configuration de caméra vidéo**

Amener le curseur sur "CAMÉRA +" et appuyer sur le bouton [SET]. Ceci fait apparaître lemenu de "AJUST CAMÉRA".

1 **Paramétrage d'identification de la caméra vidéo**

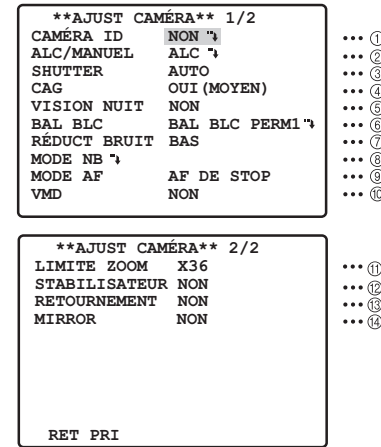

L'identification de caméra vidéo est constituée d'un nombre composé au maximum de 16 caractères alphanumériques.

L'identification de caméra vidéo peut être activée ou désactivée sur l'écran du moniteur vidéo.

#### **Comment éditer l'option d'identification de caméra vidéo (CAMÉRA ID)**

- 1. Amener le curseur sur "CAMÉRA ID".
- 2. Le curseur placé sur le chiffre "0" commence à clignoter.
- 3. A mener le curseur sur le caractère à modifier.
- 4. Après avoir choisi le caractère, appuyer sur le bouton [SET]. Le caractère qui a été choisi apparaît dans la zone d'édition.
- 5. Refaire les opérations citées ci-dessus jusqu'à ce que tous les caractères désirés soient introduits.

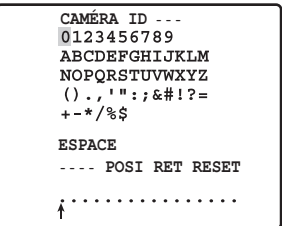

#### **Quand un espace doit être introduit dans le numéro d'identification de caméra vidéo(caméra ID)**

Amener le curseur sur "ESPACE" et appuyer sur le bouton [SET].

#### **Comment effacer tous les caractères de la zone de saisie**

Amener le curseur sur "RESET" et appuyer sur le bouton [SET]. Ceci a pour effet d'éliminertous les caractères de la zone de saisie.

#### **Comment déterminer la position d'affichage du numéro d'identification de caméra vidéo (caméra ID)**

- 1. Amener le curseur sur "POSI" et appuyer sur le bouton [SET]. L'affichage représenté sur la figure apparaît sur l'écran tandis que le numéro d'identification de caméra vidéo (caméra ID) est mis en valeur.
- 2. Amener le curseur sur caméra ID et la position souhaitée.
- 3. Appuyer sur le bouton [SET] pour fixer la position d'implantation du numéro d'identification de caméra vidéo sur l'écran (caméra ID).

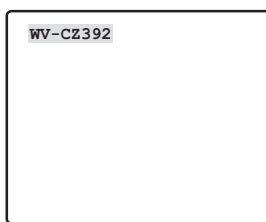

#### 2 **Réglage de contrôle de lumière**

1. Amener le curseur sur "ALC/MANUEL" et choisir soit "ALC" ou "MANUEL". L'option "OUI" ou "NON" pour ajuster la compensation de contre-jour peut être sélectionnée quand "ALC" est choisi.

Paramètre par défaut : ALC

2. En mode "MANUEL", appuyez sur le bouton [SET] et le menu "CONTRÔLE MANUEL" apparaitra. Appuyer sur le bouton [LEFT] ou [RIGHT] pour le réglage de l'iris.

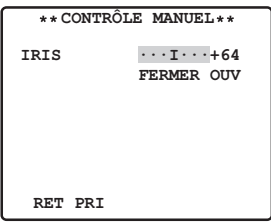

#### **(1) Mode ALC avec CONTRE-JOUR "OUI"** CZ392

1. Appuyer sur le bouton [SET] après avoir choisi "ALC". Ceci fait apparaître le menu "CONTRÔLE ALC".

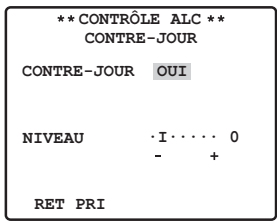

- 2. Amener le curseur sur la position correspondant au CONTRE-JOUR et choisir l'option "OUI".
- 3. Si vous voulez ajuster le niveau de sortie vidéo, déplacer le curseur "I" pour ajuster leparamètre "NIVEAU".

#### **(2) Mode ALC avec CONTRE-JOUR "NON"** CZ392

1. Amener le curseur sur la position correspondant au "CONTRE-JOUR" et choisir l'option "NON". (Si le mode "MANUEL" a été choisi au préalable, la fonction CONTRE-JOUR n'est plus disponible.)

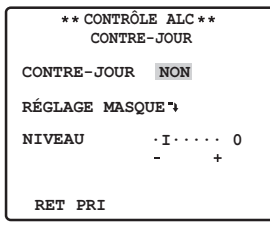

2. Pointer le curseur sur "MASK SET \* et cliquer sur le bouton [SET], et le menu MASK SET s'affiche.

**Clignotement** 

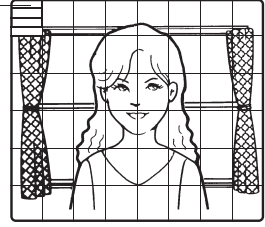

3. Pour masquer une zone où la lumière en contre-jour est intense, déplacer le curseur et l'amener sur cette zone puis appuyer sur le bouton [SET]. La zone masquée vire au blanc.

Une fois que l'affichage du scintillement passe dans la zone de masque, une alternance de blanc et de bande s'affichera dans cette zone.

Refaire cette opération pour masquer toutes les zones que l'on veut masquer.

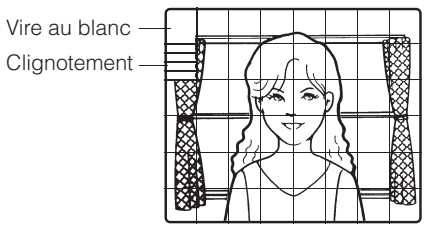

- 4. Pour annuler le masquage d'une zone, déplacer le curseur et l'amener sur cette zone puis appuyer sur le bouton [SET]. Pour annuler toutes les zones masquées, appuyer simultanément sur les boutons [RIGHT] et [LEFT] pendant au moins 2 secondes.
- 5. Une fois le masquage terminé, appuyer sur le bouton [SET] pendant au moins 2 secondes. Les 48 zones de masquage disparaissent de l'écran du moniteur vidéo tandis quele menu "CONTRÔLE ALC" site apparaît.

#### **(3) SUPER-D6 (Super Dynamique 6)** CZ492

- 1. Si vous appuyez sur "ALC", appuyez sur le bouton [SET], et il est possible de régler SUPER-D6.
- 2. Amener le curseur sur "SUPER-D6" sélectionnez "OUI" ou "NON" et appuyez sur le bouton [SET]. **OUI :** Active SUPER-D6. **NON :** Désactive SUPER-D6. Paramètre par défaut : NON

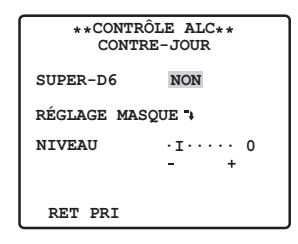

#### **SUPER-D6 (Super Dynamique 6)**

En cas de grande variation entre l'illumination du suiet et des zones sombres de l'emplacement surveillé, la caméra ajuste l'objectif en fonction des zones lumineuses. Il en résulte une perte de détails dans les zones sombres. Au contraire l'ajustement de la luminosité de l'objectif en fonction des zones sombres, fait que les zones lumineuses deviennent pâles. SUPER-D6 combine numériquement une image configurée pour une vision nette des zones lumineuses avec une image configurée pour une vision nette des zones sombres créant ainsi une image finale qui préserve l'ensemble des détails.

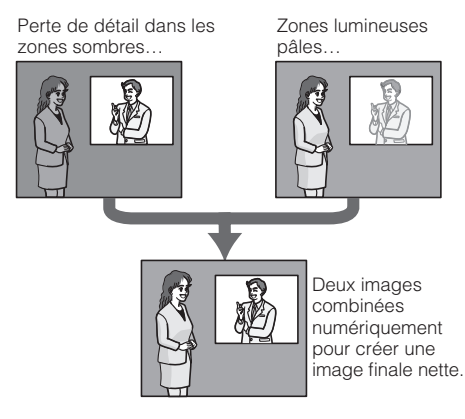

#### **Remarque :**

- Si vous avez sélectionné "NON" pour "SUPER-D6", veuillez vous reporter au réglage de la zone de masque page 23.
- Si "OUI" est sélectionné pour "SUPER-D6", augmentez le niveau pour améliorer l'effet. Mais si le niveau est trop élevé, cela peut augmenter les rémanences à l'extinction et le bruit.

#### 3 **Réglage de la vitesse d'obturation**

La vitesse de l'obturateur change comme suit : Cz392

 $\rightarrow$  NON  $\rightarrow$  AUTO  $\rightarrow$  1/120  $\rightarrow$  1/250  $\rightarrow$  1/500  $\rightarrow$  $\downarrow$  1/10000  $\leftrightarrow$  1/4000  $\leftrightarrow$  1/2000  $\leftrightarrow$  1/1000  $\leftarrow$ 

Si "NON" est sélectionné pour "SUPER-D6", la vitesse de l'obturateur change comme suit : CZ492

 $\rightarrow$  NON  $\rightarrow$  AUTO  $\rightarrow$  1/120  $\rightarrow$  1/250  $\rightarrow$  1/500  $\rightarrow$  $\rightarrow$  1/10000  $\rightarrow$  1/4000  $\rightarrow$  1/2000  $\rightarrow$  1/1000  $\rightarrow$ 

Si "OUI" est sélectionné pour "SUPER-D6", la vitesse de l'obturateur change comme suit : CZ492

 $\Gamma$ NON  $\leftrightarrow$  AUTO  $\uparrow$ 

**AUTO :** Lors d'une prise de vue sur un objet clair en intérieur, l'obturateur démarre pour obtenir une image plus claire. **NON :** régler à 1/50 s Paramètre par défaut : AUTO

#### **Remarque :**

- Lorsque la vitesse d'obturation sélectionnée provoque un scintillement dans des conditions telles que des lampes d'éclairage fluorescentes reste allumées, changer ce paramètre sur "NON".
- Si vous avez sélectionné l'option "MANUEL" pour "ALC/MANUEL" et "FIXE" pour la "VISION NUIT", il est possible de sélectionner "AUTO" pour "SHUTTER", cependant, la fonction AUTO n'est pas disponible.

#### 4 **Contrôle automatique de gain**

Sélectionner "OUI(BAS)", "OUI(MOYEN)", "OUI(ÉLEVÉ)" ou "NON". Paramètre par défaut : OUI(MOYEN)

#### **Remarque :**

- Même lorsque la fonction de contrôle automatique de gain "CAG" est activée "OUI" et que la fonction de réduction de bruit est validée, une rémanence d'image risque de se produire quand un sujet mobile est observé.
- Pour obtenir de plus amples renseignements, référez-vous à Réduction du bruit numérique de la page 25.

#### 5 **Accroissement de la sensibilité électronique (SENS UP)**

Le mode d'accroissement de sensibilité électronique change comme suit : CZ392 and and an

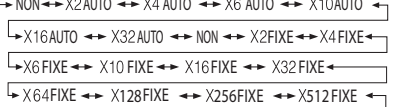

Si "NON" est sélectionné pour "SUPER-D6", le mode d'amélioration de la sensibilité électronique change comme suit : CZ492

 $FIXE \leftrightarrow X128FIXE \leftrightarrow X256FIXE \leftrightarrow X512FIXE$ NON <del>4 +</del> X2AUTO 4 + X4 AUTO 4 + X10 AUTO 4 + X1 AUTO AUIO  $\leftrightarrow$  X32 AUIO  $\leftrightarrow$  NON  $\leftrightarrow$  X2FIXE  $\leftrightarrow$  X4 FIXE  $F$ FIXE  $\leftrightarrow$  X10 FIXE  $\leftrightarrow$  X16 FIXE  $\leftrightarrow$  X32 FIXE

Si "OUI" est sélectionné pour "SUPER-D6", le mode d'amélioration de la sensibilité électronique change comme suit : CZ492

 $\rightarrow$  NON $\rightarrow$  AUTO  $\rightarrow$  1/120  $\rightarrow$  1/250 $\rightarrow$  1/500 $\rightarrow$  $\downarrow$  1/10000  $\leftrightarrow$  1/4000  $\leftrightarrow$  1/2000  $\leftrightarrow$  1/1000  $\leftarrow$ Paramètre par défaut : NON

#### **Remarque :**

- Les différences entre "AUTO" et "FIXE" sont les suivantes.
	- **AUTO :** En sélectionnant "X32 AUTO", la sensibilité s'accroît automatiquement jusqu'à 32 fois.
	- **FIXE :** En sélectionnant "X32 FIXE", la sensibilité s'accroît de manière fixe à 32 fois.
- L'augmentation de la sensibilité de la caméra peut provoquer du bruit ou des taches sur l'image.

#### 6 **Balance des blancs**

1. **ATW1/ATW2 :** Avec ce mode la caméra surveille en continu la température de la couleur de la source lumineuse et ajuste automatiquement la balance des blancs.

**BAL BLC PERM1 :** 2700 K à 6000 K. **BAL BLC PERM2 :** 2000 K à 6000 K (Mode recommandé pour les lampes au sodium) Paramètre par défaut : ATW1

Le calage de la balance des blancs peut ne pas être possible dans les conditions suivantes. Il est préférable d'utiliser le mode "BLANCS MEMO" dans ces cas.

- Quand le sujet contient essentiellement des couleurs foncées.
- Quand la source de lumière est un ciel bleu foncé ou un crépuscule.
- Quand le sujet est faiblement éclairé.
- (1) La balance des blancs de la caméra est automatiquement à ATW1 et ATW2.

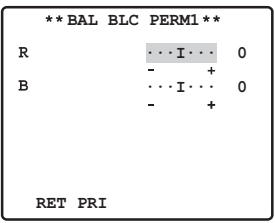

- (2) Pour faire un réglage précis du paramètre ATW1/ATW2, appuyer sur le bouton [SET]. Le menu de réglage précis du paramètre ATW1/ ATW2 apparaît sur l'écran du moniteur.
- 2. **AWC :** Commande automatique de balance des blancs

Avec ce mode, la plage des températures des couleurs pris en charge est d'environ 2000 K à 10000 K. Ce mode convient mieux aux emplacements où la source de lumière est régulière.

- (1) Sélectionnez "AWC" et appuyez sur [SET].
- (2) "APP SET" est mis en surbrillance sur l'écran pendant que le calage est en cours.
- Lorsque le calage de la balance des blancs est terminé "APP SET" n'est plus en surbrillance.
- Si le calage de la balance des blancs ne peut être terminé pour une raison quelconque, "APP SET" reste en surbrillance. Dans ce cas, cela pourrait vouloir dire que la température de la couleur est en dehors de la plage prise en charge ou que la luminosité est trop faible.
- (3) Pour un ajustement fin des "AWC", appuyez sur le bouton [RIGHT], sélectionnez "AWC  $*$ ". Le menu d'ajustement fin AWC s'affiche sur l'écran du moniteur.

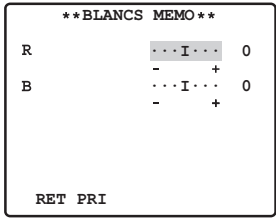

#### 7 **Réduction de bruit numérique**

DNR peut être utilisé pour améliorer la qualité sous des conditions d'éclairage insuffisantes.

Il existe 2 niveaux pour DNR qui peuvent être sélectionnés suivant les conditions présentées par le site local.

**BAS :** RÉDUCT BRUIT bas, Rémanence d'images faible.

**ÉLEVÉ :** RÉDUCT BRUIT élevé, Rémanence d'images élevée.

Paramètre par défaut : BAS

#### 8 **Réglage du mode noir-et-blanc**

Ce mode NB peut être configuré à partir de ce menu.

#### **Réglage NB**

1. Amener le curseur sur "NB" et choisir "EXT", "AUTO", "OUI" ou "NON".

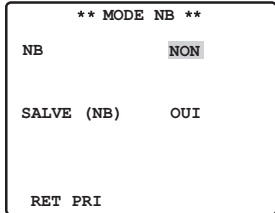

- **EXT** : Change entre le mode couleur et le mode noir-et-blanc conformément à la borne D/N IN.
- **AUTO :** La caméra vidéo choisit le mode noir-etblanc si l'image est foncée ou le mode couleur si l'image est assez lumineuse.

**OUI :** Le mode noir-et-blanc est sélectionné. **NON :** Le mode couleur est sélectionné. Paramètre par défaut : NON

#### **Remarque :**

- Quand "AUTO" est sélectionné, il est recommandé de régler "CAG" sur "OUI" avant l'utilisation.
- Lorsque la configuration "EXT" est utilisée, le contrôleur ne peut pas êtreutilisé pour le contrôle marche-arrêt.

2. Lorsque "AUTO" est choisi, il est alors possible de faire la configuration de NIVEAU et DURÉE.

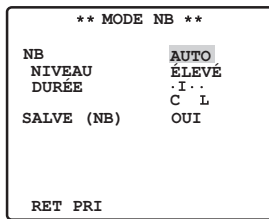

- 3. Quand "AUTO" est sélectionné, amener le curseur sur "NIVEAU" et appuyez sur les boutons [LEFT] et [RIGHT] pour définir l'éclairement lumineux lorsque vous passez au mode noir-et-blanc ou couleur. L'éclairement lumineux affiché ci-dessous suppose que la camera est utilisée dans un lieu sous un éclairage halogène.
	- **BAS :** Commute le mode noir-et-blanc quand la luminosité autour de la caméra est à environ 1.5 lx ou moins (quand CAG OUI (MOYEN), VISION NUIT NON est réglé).
	- **ÉLEVÉ :** Commute le mode noir-et-blanc quand la luminosité autour de la caméra est à environ 3 lx ou moins (quand CAG OUI (MOYEN), VISION NUIT NON est réglé). Il s'agit du réglage par défaut.

Paramètre par défaut : ÉLEVÉ

#### **Remarque :**

- Quand des lampes proches de l'infrarouge sont utilisées, l'image peut apparaître avec un écart de mise au point tandis que la commutation de mode risque de ne pas se faire automatiquement.
- 4. Amener le curseur sur "DURÉE". La caméra vidéo détermine s'il faut changer de mode quand la durée spécifiée pour maintenir une image immobile sur l'écran s'est écoulée. Durées disponibles :

 $(S)$  2 s  $\leftrightarrow$  10 s  $\leftrightarrow$  30 s  $\leftrightarrow$  60 s (L) Paramètre par défaut : 10 s

#### **Réglage SALVE (NB)**

Déplacer le curseur pour sélectionner "OUI" ou "NON".

**OUI :** L'impulsion de synchronisation est appliquée en même temps que le signal composite vidéo noir-et-blanc.

**NON :** Le signal de salve n'est pas délivré.

#### **Remarque :**

 • Sur certains modèles de moniteurs et de VTR, la sortie d'images d'une caméra en mode noir-et-blanc ne donnera pas de bonnes images à moins qu'un signal de salve soit fourni. Sélectionnez "OUI" pour ce réglage quand vous utilisez un équipement qui nécessite un signal de salve.

#### 9 **Réglage de mise au point automatique**

**AF DE STOP :** Si "AF DE STOP" est sélectionné après "MANUEL", le mode AF est activé pendant ou après la commande de l'objectif.

**AUTO :** Si "AUTO" est sélectionné après "AF DE STOP", le mode AF est activé lorsque la luminosité change. Paramètre par défaut : AF DE STOP

#### **Remarque :**

- Une utilisation prolongée du mode "AUTO" risque d'écourter la vie d'utilisation de la commande d'objectif.
- La mise au point automatique peut ne pas être possible avec les types d'objets répertoriés ci-dessous. Pour ce genre d'objets, faire la mise au point manuellement.
	- 1. Accumulation de saletés ou d'eau sur la glace frontale.
	- 2. Éclairage ou illumination insuffisante.
	- 3. Objets lumineux ou sujets à haute intensité.
	- 4. Objet de teinte unique tel qu'un mur blanc ou du feutre fin.
	- 5. Objets inclinés.

La mise au point automatique se concentre sur le sujet au milieu de l'image, les objets tout autour ne seront pas mis au point.

#### ! **Réglage du détecteur de mouvements**

1. Sélectionnez "NON", "DÉTECT MVT" ou "CHGMNT SCENE".

**NON :** Désactive le détecteur de mouvement. **DÉTECT MVT :** Sélectionner "MOTION DET"

et cliquer sur le bouton [SET] affichent le menu "MOTION DET" qui peut être utilisé pour configurer des paramètres détaillés.

**CHGMNT SCENE :** Un signal d'alarme est émis lorsque la caméra est recouverte d'un tissu, d'un couvercle, de peinture ou autre.

Paramètre par défaut : NON

#### **VMD**

Le détecteur de mouvement partage l'écran en 48 blocs et surveille les changements de luminosité de chaque bloc. Lorsqu'un changement est détecté (mouvement) à l'image, un signal d'alarme est émis. Lorsqu'un changement (mouvement) à l'image est détecté en mode auto, le signal d'alarme est émis et la caméra s'arrête sur la position préréglée pendant un temps défini. Important:

Conditions du CHANGEMENT DE SCÈNE La surveillance pourrait être impossible dans les circonstances suivantes.

- Si une partie seulement de l'écran n'est pas couverte ou si le couvercle est translucide. De même, une détection erronée pourrait survenir dans les situations suivantes.
- Lorsque des modifications extrêmes de luminosité surviennent, comme par exemple la lumière qui s'éteint ou s'allume.
- Si le trafic automobile ou piéton est chargé.

#### **Remarque :**

- Si vous souhaitez paramétrer un détecteur de mouvement pour chaque position préréglée, effectuez un réglage de fichier de scène. (reportezvous à la page 31)
- 2. Sélectionnez "DÉTECT MVT" et appuyez sur le bouton [SET], le menu "DÉTECT MVT" apparaît. Les paramètres Mask peuvent être réglés à partir de ce menu.

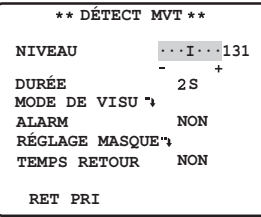

3. Amener le curseur sur "RÉGLAGE MASQUE +" et appuyer sur le bouton [SET]. Les 48 zones de masquage de l'image apparaissent sur l'écran du moniteur vidéo.

Pour plus d'informations, reportez-vous à la section Paramètres de contrôle de l'éclairage page 22.

- 4. Après avoir défini la zone MASQUE, appuyez pendant plus de 2 secondes sur le bouton [SET]. Ceci fait apparaître le menu "DÉTECT MVT" sur l'écran du moniteur vidéo.
- 5. Amener le curseur sur "ALARME" et choisir "OUI" ou "NON". **OUI :** Active la sortie d'alarme en mode démo. **NON :** Désactive la sortie d'alarme en mode démo.

Paramètre par défaut : NON

6. Amener le curseur sur "MODE DE VISU  $\cdot$ ". appuyer sur le bouton [SET] pour vérifier les réglages qui ont été faits.

#### **Mode Demo**

Le mode démo partage l'écran en 48 blocs et surveille les changements de luminosité de chaque bloc. Il masque aussi toute partie de l'image où il y a un changement de luminosité moyenne qui excède le niveau courant de sensibilité de détection indiqué. Les résultats du mode démo peuvent être utilisés pour déterminer le niveau optimum de sensibilité de la détection (étape 7) et les zones de l'écran qui doivent être masquées (étape 3).

7. Amener le curseur sur "NIVEAU", appuyez sur les boutons [LEFT] et [RIGHT] pour définir le niveau. Passez à "+", le niveau augmente, à "-", le niveau diminue. Répétez les étapes 6 et 7 pour obtenir le niveau de détection optimal.

#### **Conditions de détection**

Taille de l'objet : La taille d'image à l'écran doit être supérieure à 1/48 de la taille de l'image réelle.

- Contraste du sujet : Le rapport du contraste entre l'arrière plan et l'objet en mouvement doit être d'au moins 5% ( à un réglage maximum de NIVEAU).
- Vitesse de l'objet : Le temps imparti à un objet pour qu'il passe d'un bord à l'autre de l'écran va de 0,1 seconde à 0,8 seconde. Un mouvement plus rapide ou plus lent que cela ne peut être détecté.

Mais lorsque le rapport de contraste entre l'arrière-plan et l'objet en déplacement est suffisant, la restriction par rapport à la taille et la vitesse de l'objet peut être assouplie.

8. Amener le curseur sur "DURÉE", appuyez sur les boutons [LEFT] et [RIGHT] pour sélectionner un temps de passage de détection de l'alarme.

Après la détection d'alarme, l'alarme suivante n'est pas détectée tant que la durée de temporisation n'est pas écoulée. L'affichage dans la séquence est illustré ci-dessous.

 $r+2S \leftrightarrow 5S \leftrightarrow 10S \leftrightarrow 30S$ 

Paramètre par défaut : 2S

9. Amener le curseur sur "TEMPS RETOUR", appuyez sur le bouton [LEFT] ou [RIGHT] pour sélectionner un paramètre de réinitialisation de l'alarme.

L'affichage dans la séquence est illustré ci-dessous. Si "NON" est sélectionné, l'alarme ne peut pas être réinitialisée avant une autre opération.

NON↔ 1MIN↔ 2MIN ↔ 3MIN ↔ 5MIN

60 MIN ↔ 30 MIN ↔ 20 MIN ↔ 10 MIN

Paramètre par défaut : NON

#### **Remarque :**

- Utilisez le réglage de masque pour masquer les zones où le vent soulève les rideaux etc.
- Utilisez un réglage de niveau (NIVEAU) de sensibilité plus faible pour les zones où la luminosité est faible et où des risques de bruit existent. Notez aussi qu'une erreur de fonctionnement peut survenir lorsque la luminosité d'un sujet change brusquement, si les phares d'une voiture l'illuminent ou si la lumière est allumée ou éteinte etc.
- Il y a un délai d'environ 0,2 secondes à partir du moment où la caméra détecte un changement (mouvement) de l'image et le moment où un signal est envoyé à la borne d'alarme d'un magnétoscope etc.
- Les alarmes ne sont pas émises si PAN, AZIMUTH, ZOOM, FOCUS ou d'autres fonctions sont en fonctionnement.
- Lorsque le détecteur de mouvement est réglé sur "DÉTECT MVT" ou "CHANGEMENT DE SCÈNE", il émet des données d'alarme pendant l'intervalle de blanking. Ceci peut provoquer des problèmes de fonctionnement pour un magnétoscope ou

autre appareils qui utilisent un signal de code temporel etc. Désactivez le détecteur de mouvement lorsque vous n'utilisez pas de communication coaxiale.

• Le détecteur de mouvement n'est pas destiné à être utilisé comme un appareil de prévention de vol, de feu etc. Les fabricants n'assument aucune responsabilité pour les accidents ou les pertes qui surviennent lors de l'utilisation de ce produit.

#### $(1)$  Limites de zoom

Une limitation est appliquée afin d'interdire la commande de ZOOM dans le sens TELE, enexcédant la valeur de préréglage. **Zoom numérique :** X36 - X720 **Zoom optique :** moins de X36

#### $(12)$  Stabilisateur

Cette fonction compense électroniquement l'image instable de la caméra due au mouvement de la potence de fixation.

- 1. Amener le curseur sur "STABILISATEUR" et sélectionnez "OUI" ou "NON".
	- **OUI :** Compense automatiquement l'image instable.
	- **NON :** Le stabilisateur d'image ne fonctionne pas. Paramètre par défaut : NON

#### $(13)$  Zone de confidentialité

Ce paramètre permet de masquer jusqu'à 8 zones indésirables et de les empêcher d'apparaître sur l'écran du moniteur vidéo.

- 1. Amener le curseur sur "ZONE PRIVÉE", appuyez sur les boutons [LEFT] et [RIGHT] et choisissez "OUI (1)", "OUI (2)" ou "NON". Appuyez ensuite sur le bouton [SET].
	- **OUI (1) :** Active la fonction de zone de confidentialité. (Gris)
	- **OUI (2) :** Active la fonction de zone de confidentialité. (Mosaïque)
	- **NON :** Désactive la fonction de zone de confidentialité.

Paramètre par défaut : NON

2. Si "OUI (1)" ou "OUI (2)" est sélectionné pour "ZONE PRIVÉE", alors appuyez sur le bouton [SET]. Le menu de sélection de numéro de zone "NUMERO ZONE" s'affiche. L'image s'affiche en plein écran grand angle total (WIDE) de X1 si aucune zone de confidentialité n'est définie pour le numéro de zone en cours.

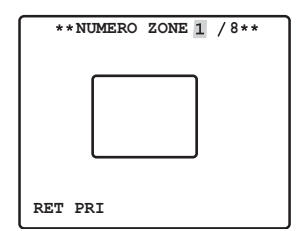

- 3. Amener le curseur sur "NUMERO ZONE", puis appuyez sur le bouton [LEFT] ou [RIGHT] pour sélectionner le numéro de zone (1 à 8) que vous souhaitez configurer. Un astérisque (\*) sur la droite d'un numéro indique qu'il a déjà une zone de confidentialité qui lui a été attribuée. La sélection d'un tel numéro de zone, agrandit l'image selon le réglage de zoom qui était défini lorsque ses réglages de zone de confidentialité ont été configurés.
- 4. Appuyez sur le bouton [SET]. L'apparence du menu dépend des réglages de zone.

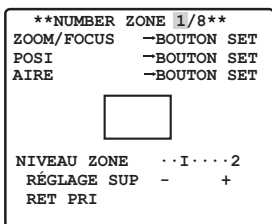

5. Amenez le curseur sur "→ BOUTON SET" à droite de "ZOOM/FOCUS", et appuyez ensuite sur le bouton [SET]. Le menu de réglage ZOOM/FOCUS s'affiche.

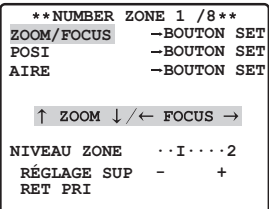

6. Appuyez sur le bouton [UP], [DOWN], [RIGHT] ou [LEFT] pour ajuster les positions zoom et focus, et appuyez ensuite sur le bouton [SET].

Ceci a pour effet de terminer la procédure d'ajustement et de retourner au menu de réglage de zone. La ZONE PRIVÉE doit être réglée sous agrandissement

faible. Si la ZONE PRIVÉE est réglée sous agrandissement élevé, elle peut changer.

- 7. Amenez le curseur sur "→ BOUTON SET" à droite de "POSI", et appuyez ensuite sur le bouton [SET]. Le menu de réglage POSI s'affiche.
- 8. Appuyez sur le bouton [UP], [DOWN], [RIGHT] ou [LEFT] pour configurer la position de zone de confidentialité, et appuyez ensuite sur le bouton [SET]. Ceci termine la procédure de réglage et renvoie au menu de réglage de zone.
- 9. Amenez le curseur sur "→ BOUTON SET" à droite de "AIRE", et appuyez ensuite sur le bouton [SET]. Le menu de réglage AIRE s'affiche.
- 10. Appuyez sur les boutons [UP], [DOWN], [RIGHT] ou [LEFT] pour configurer le gabarit du cache de la zone de confidentialité, et appuyez ensuite sur le bouton [SET]. Ceci termine la procédure de réglage et renvoie au menu de réglage de zone.
- 11. Dans le cas où vous sélectionnez "OUI (2)" pour la "ZONE PRIVÉE", déplacez le curseur vers "NIVEAU ZONE", et appuyez sur le boutons [LEFT] et [RIGHT] pour configure le niveau de la zone privée.
- 12. Amenez le curseur sur "RÉGLAGE" et appuyez ensuite sur le bouton [SET]. Cela termine la procédure de réglage de zone de confidentialité ; le menu de sélection de numéro de zone s'affiche. Sélectionner "SUP" pour supprimer les paramètres de zone.

#### **Remarque :**

 • Après avoir défini la zone de confidentialité, la dislocation se produira dans la zone de masque lors de l'utilisation de l'inversion.

#### $(14)$  Retournement

- **NON :** L'image vidéo ne peut pas être inversée.
- **OUI :** L'image vidéo peut être inversée. Paramètre par défaut : NON

### <span id="page-29-0"></span>■ **Paramétrage de position prérégléeg**

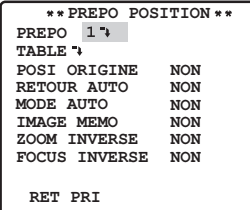

#### 1 **Affichage du menu de préréglage**

- 1. Affichage direct du menu de préréglage
- (1) Amener le curseur sur "PREPO" et choisir le numéro de position.
- (2) Appuyer sur la touche [SET]. Le menu de réglage de préréglage apparaît sur l'écran du moniteur vidéo.
- 2. Affichage direct du menu de préréglage à partir du menu "PREPO POSITION"(TABLE).
- (1) Amener le curseur sur "MAP " et appuyer sur la touche [SET]. Ceci fait apparaître le menu "PREPO POSITION" (TABLE) sur l'écran du moniteur vidéo.

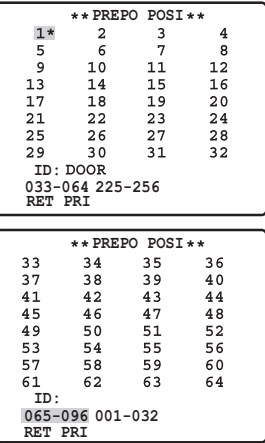

(2) Amener le curseur sur le numéro de la position à introduire et appuyer sur le bouton [SET]. Le menu de réglage de préréglage apparaît sur l'écran du moniteur vidéo. Pour faire apparaître les positions des numéros entre 033 et 064, déplacer le curseur et l'amener sur l'indication "33-64" visible dans la partie inférieure gauche de l'écran du moniteur vidéo et appuyer sur le bouton [SET].

#### **Remarque :**

- L'astérisque "\*" placée à droite des numéros de position indique qu'un préréglage a été fait pour ces positions.
- Le caractère "H" fait référence à la position d'origine.
- La deuxième ligne en partant du bas indique l'identification préréglée qui correspond au numéro sélectionné.

La position prédéfinie peut être affichée à droite d'"ID".

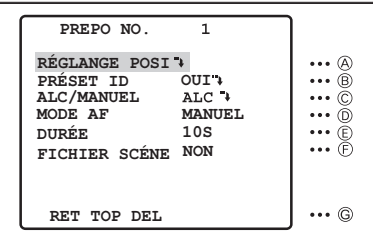

#### A **Paramétrage de positionnement**

1.Amener le curseur sur "RÉGLAGE POSI → " du menu de configuration despréréglages et appuyer sur le bouton [SET].

Ceci fait apparaître le menu de réglage de POSITION.

(1) Amener le curseur sur le paramètre "→ BOUTON SET" par "ZOOM/FOCUS" et appuyer sur le bouton [SET].

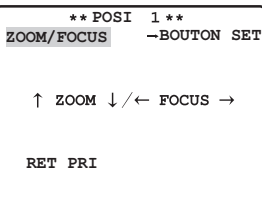

(2) Amener le curseur sur la position de zoom et une position de mise au point à introduire et appuyer sur le bouton [SET]. Les positions sont introduites et un retour au menu de réglage de position se produit.

#### **Remarque :**

 • Si l'on déplace le curseur jusqu'au numéro de position et que l'on presse le bouton [LEFT] ou [RIGHT], le numéro de position peut être sélectionné. La position du numéro de préréglage sélectionné peut également être réglée après avoir appuyé sur le bouton [SET].

#### B **Préréglage d'identification**

- 1. Amener le curseur sur "PRÉSET ID" du menu de réglage de préréglage et choisir l'option "OUI" ou "NON".
	- **OUI :** L'identification préréglée apparaît sur l'écran du moniteur.

 **NON :** L'identification préréglée n'apparaît pas. Paramètre par défaut : OUI

2. Appuyer sur le bouton [SET] pour faire apparaître le menu de réglage ID de préréglage.

#### **Comment saisir une nouvelle identification préréglée**

 En ce qui concerne l'enregistrement, se référer aux rubriques CAMÉRA ID de la page 21.

#### **Comment copier une identification de caméra vidéo préréglée à une autre position**

 Amener le curseur sur "COPIE" et appuyer sur le bouton [SET]. L'identification de caméra vidéo préréglée qui se trouve sur la position précédente apparaît. Chacun pression consécutive de la touche [SET] affiche l'identification précédant celle actuellement affichée.

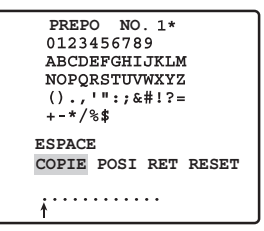

#### **Pour modifier un identifiant prédéfini**

Amener la "↑" sur les caractères à modifier en appuyant sur les boutons [LEFT] et [RIGHT] et saisissez de nouveaux caractères en suivant les étapes dans la section "Comment éditer l'option d'identification de caméra vidéo" (reportez-vous à la page 21).

#### **Pour supprimer une ID prédéfinie**

Veuillez vous reporter à la section "Comment effacer tous les caractères de la zone de saisie" page 22.

 **Pour spécifier le numéro d'identification suivant sans retourner au menu de réglage de préréglage Menu de configuration**

- (1) Alors que le menu de réglage de préréglage ID apparaît sur l'écran, amener le curseur sur la première ligne et choisir le numéro de position souhaité et appuyer sur le bouton [SET].
- (2) Spécifier, copier, changer ou supprimer le numéro d'identification comme décrit plus haut.

#### C **Réglage de contrôle de lumière**

Sélectionnez "ALC" ou "MANUEL". Paramètre par défaut : ALC

#### D **Réglage de mise au point automatique**

Amener le curseur sur "MODE AF" et appuyez sur les boutons [LEFT] et [RIGHT] pour configurer le réglage de la mise au point automatique.

- **MANUEL :** Appuyez sur le bouton [AF] de la caméra pour activer la mise au point automatique.
- **STOP AF :** Si "AF DE STOP" est sélectionné après "MANUEL", le mode AF est activé pendant ou après la commande de l'objectif.
- **AUTO :** Si "AUTO" est sélectionné après "AF DE STOP" le mode AF est activé lorsque la luminosité change. Paramètre par défaut : MANUEL

#### E **Durée de temporisation**

Amener le curseur sur "DURÉE" et sélectionnez un réglage pour le temps de passage. L'affichage de l'heure d'arrêt dans la séquence est illustré ci-dessous.

 $\rightarrow$  2S  $\leftrightarrow$  3S  $\leftrightarrow$  5S  $\leftrightarrow$  10S  $\leftrightarrow$  30S  $\leftrightarrow$ 

Paramètre par défaut : 10S  $\rightarrow$  4MIN  $\leftrightarrow$  3MIN  $\leftrightarrow$  2MIN  $\leftrightarrow$  1MIN  $\leftrightarrow$ 

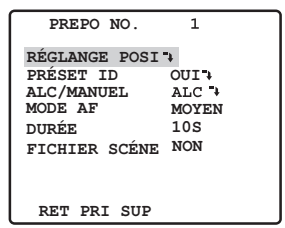

#### F **Paramétrage de fichier de scène**

1. Sélection d'un fichier de scène Amener le curseur sur le paramètre "FICHIER SCÉNE" et sélectionner un numéro de fichier de scène(1-10 ou NON). Aucun fichier de scène n'est sélectionné lorsque la position "NON" est choisie. Paramètre par défaut : NON

2. Configurer les paramètres de fichier de scène

 Amener le curseur sur "FICHIER SCÉNE" et appuyez sur le bouton [SET]. Le menu "FICHIER SCÉNE" s'affiche. Il est possible de définir les éléments suivants dans le menu Scene File. Pour plus d'informations, veuillez vous reporter aux paramètres de la caméra.

- Shutter (reportez-vous à la page 24)
- CAG (reportez-vous à la page 24)
- VISION NUIT (reportez-vous à la page 24)
- Balance des blancs (reportez-vous à la page 24)
- VMD (reportez-vous à la page 27)

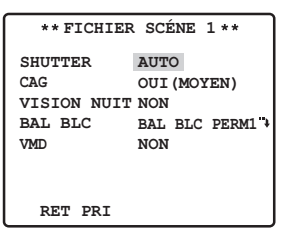

#### G **Suppression de positions préréglées**

Amenez le curseur sur "SUP" et appuyez ensuite sur le bouton [SET].

#### 2 **Réglage de position d'origine**

- 1. Pour paramétrer un numéro de position sur la position de départ, amener le curseur sur "POSI ORIGINE" et choisir le numéro de position désirée.
- 2. Choisir l'option "NON" si vous n'utilisez pas la fonction de position d'origine.

#### 3 **Retour automatique**

Ce menu est utilisé pour la configuration de durée de retour automatique de la caméra vidéo à la position de départ.

 1. Amener le curseur sur "RETOUR AUTO" et sélectionnez un délai de retour automatique. Appuyez ensuite sur le bouton [SET].

 L'affichage du retour automatique dans la séquence est illustré ci-dessous.

NON++1S++2S++3S++4S++5S++6S  $7S \leftrightarrow 8S \leftrightarrow 9S \leftrightarrow 10S \leftrightarrow 20S \leftrightarrow 30S$  $40S \leftrightarrow 50S \leftrightarrow 1\text{MIN} \leftrightarrow 2\text{MIN} \leftrightarrow 3\text{MIN}$ 4MIN ← 5MIN ← 10MIN ← 20MIN  $\overline{\phantom{a}}$  30MIN  $\longleftrightarrow$  60MIN  $\longleftarrow$ 

Paramètre par défaut : NON

- 2. Si vous aviez sélectionné à l'étape 1 un réglage autre que "NON", appuyez sur le bouton [SET]. Appuyez sur les boutons [LEFT] et [RIGHT] pour retourner au mode de retour automatique.
	- **NON :** Dans le mode auto, quitte le mode auto.
	- **AUTO :** Revient au mode automatique lorsque le temps de déclenchement est écoulé, "MODE AUTO" réglage "NON", Revient à la position d'origine lorsque le temps de déclenchement est écoulé.
	- **ORIG :** Revient à la position d'origine lorsque le temps de déclenchement est écoulé.
	- **SEQ :** Active la fonction de séquence lorsque le temps de déclenchement est écoulé.
	- **TRI :** Active la fonction de tri lorsque le temps de déclenchement est écoulé.

Paramètre par défaut : AUTO

#### 4 **Réglage du mode automatique**

Utilisez ce mode de réglage pour paramétrer le mode de mouvement de la caméra (NON, SÉQ, TRI).

Amener le curseur sur "AUTO MODE" et sélectionnez un mode de mouvement pour la caméra.

- **NON :** Mouvement manuel uniquement
- **SÉQ :** Commute séquentiellement entre les positions préréglées selon le numéro de séquence. (mouvement séquentiel)
- **TRI :** Commute séquentiellement entre les positions préréglées dans le sens contraire des aiguilles d'une montre, à partir de la position d'origine de la caméra. (mouvement tri)

Paramètre par défaut : NON

#### 5 **Maintien d'image**

L'image observée par la caméra vidéo reste une image fixe sur l'écran du moniteur vidéo jusqu'à ce que la caméra vidéo ait atteint sa position préréglée. Cette fonction vous permet de surveiller les images de caméra vidéo par l'intermédiaire du réseau local. Amener le curseur sur "IMAGE MEMO" et sélectionnez "OUI" ou "NON". Paramètre par défaut : NON

#### 6 **INVERSER LE ZOOM**

Le fonctionnement TELE/WIDE depuis les boutons [UP] et [DOWN] est inversé avec une réglage sur "OUI".

#### <span id="page-32-0"></span>7 **INVERSER LA MISE AU POINT**

Le fonctionnement FAR/NEAR depuis les boutons [LEFT] et [RIGHT] est inversé avec une réglage sur "OUI".

### ■ **Paramétrage spécial**

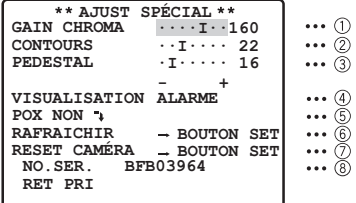

- 1 **Niveau de chrominance**
- 2 **Niveau d'ouverture**

#### 3 **Niveau de tension constante de signal**

Amener le curseur sur "GAIN CHROMA", "CONTOURS" et "PEDESTAL" et déplacer le curseur "I" sur la position souhaitée.

#### 4 **Réglage de l'écran**

Amener le curseur sur "VISUALISATION" et sélectionnez un réglage d'affichage.

- **ALARM :** Seule l'alarme s'affiche. La position du zoom n'est pas affichée.
- **NON :** Les écrans de position du zoom et l'alarme ne s'affichent pas.
- **TOUT :** Les écrans de position du zoom et l'alarme s'affichent tous.
- **POSITION :** Seul le zoom s'affiche. L'alarme n'est pas affichée.
- Paramètre par défaut : ALARM

#### 5 **Réglage PIX NON**

Avec ce réglage il est possible d'affecter une position d'imperfection et de compenser cette imperfection.

1. Amener le curseur sur "PIX NON  $\cdot$ " et appuyer sur le bouton [SET]. Le menu "PIX NON" apparaît.

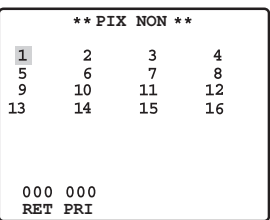

2. Sélectionner un numéro et appuyer sur le bouton [SET]. L'écran de paramétrage de position de compensation d'imperfection apparaît ensuite sur l'écran.

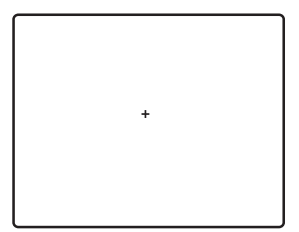

 Amener le curseur "+"sur la position de la défectuosité. Après avoir amené le curseur"+"sur la position où la défectuosité est peu évidente, puis appuyer sur le bouton [SET]. Par conséquent, la position de compensation de défectuosité est configurée et le menu "PIX NON" est rétabli. Après avoir configuré la position de compensation de défectuosité, le signe "\*" accompagne à droite le nombre.

3. Si toutefois l'on désire supprimer la position de compensation de défectuosité, amener le curseur sur le nombre applicable et appuyer sur le bouton [SET]. L'écran de paramétrage de position de compensation de défectuosité apparaît ensuite sur l'écran. La position de compensation de défectuosité est annulée et "\*" est également supprimé à droite du numéro en appuyant simultanément sur les boutons [RIGHT] et [LEFT] pendant au moins 2 secondes.

#### 6 **RAFRAÎCHISSEMENT**

Amener le curseur sur "→ BOUTON SET" à droite de "RAFRAICHIR", puis presser simultanément les boutons [RIGHT] et [LEFT] pendant au moins 2 secondes. Ceci a pour effet de lancer l'opération de rafraîchissement.

La fonction rafraîchissement corrige la position de la caméra lorsqu'elle dévie de ses positions préréglées.

#### 7 **RÉINITIALISATION DE CAMÉRA VIDÉO**

Amener le curseur sur "→ BOUTON SET" à droite de "RESET CAMERA", puis presser simultanément les boutons [RIGHT], [LEFT] et [SET] pendant au moins 2 secondes. La caméra vidéo est réinitialisée sur les réglages par défaut usine.

#### <span id="page-33-0"></span>8 **NO. SER.**

Affiche le numéro de série de cet appareil.

#### **Remarque :**

- N'importe quelle des commandes sousmentionnées a pour effet de ramener la caméra vidéo sur ses réglages usines: Paramétrage de position préréglée (RÉGLAGE POSI, PRÉSET ID, ALC/MANUEL, MODE AF, FICHIER SCÉNE ), Paramétrage de communication, Paramétrage de verrouillage de mot de passe, Réglage PIX NON.
- Si cette opération est effectuée dans des conditions telles que le curseur se trouve sur un paramètre autre que le paramètre RESET CAMERA, il est impossible d'exécuter ultérieurement les opérations du menu. Dans ce cas, réglez à nouveau le menu de la caméra sur OUI.

#### ■ Paramétrage de communication

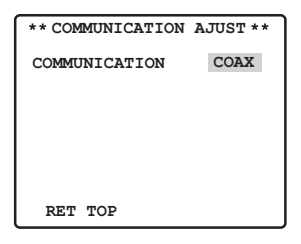

Amener le curseur sur "COMMUNICTION" et sélectionner "RS485 \* " ou "COAX" ou "COAX (RCP)".

**COAX :** La communication est exécutée dans le système coaxial multiplex.

- **COAX (RCP) :** Si notre récepteur (WV-RC100, WV-RC150, WV-RC170) est utilisé, sélectionner "COAX (RCP)".
- **RS485 :** La communication est maintenue par l'intermédiaire de la borne RS485. En sélectionnant "RS485 → " et en cliquant sur le bouton [SET], le menu "RS485 SETUP" s'affiche.

Paramètre par défaut : COAX

#### • **Modification de la communication de caméra vidéo Paramètres de RS485.**

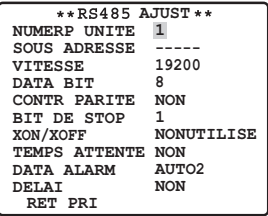

Amener le curseur sur la rubrique souhaité et sélectionner le paramètre.

#### **Numéro de caméra vidéo déterminé (NUMERO UNITE)**

Avec une chaîne de communication RS485, chaque périphérique doit avoir un numéro spécifique.

#### **Sous-adresse (SOUS ADRESSE)**

Ne pas paramétrer. Lorsque vous utilisez Pelco communication, appuyez sur le bouton [RIGHT] ; la sous-adresse affiche "----P", le numéro d'unité affiche "P1 D96". ensuite l'adresse Pelco-P est "1" et l'adresse Pelco-D est "96". Il est possible de modifier l'adresse de l'unité en changeant le numéro d'unité.

#### **Vitesse de transmission (VITESSE)**

Spécifie la vitesse de transmission ("2400", "4800", "9600", "19200" bits par seconde) dans le cas d'une communication RS485. Paramètre par défaut : 19200

#### **Bit d'informations (DATA BIT)**

Spécifier le nombre d'octets de données ("7" ou "8" bits) pour assurer une communication par RS485. Paramètre par défaut : 8

#### **Contrôle de parité (CONTR PARITE)**

Spécifie le mode de contrôle de parité ("NON", "IMPAIR", "PAIR"). Paramètre par défaut : NON

#### **Bit d'arrêt (BIT DE STOP)**

Spécifie le nombre de bits d'arrêt ("1" ou "2" bits). Paramètre par défaut : 1

#### <span id="page-34-0"></span> **X ON/X OFF (X ON/X OFF)**

Spécifie si le contrôle de transfert doit être appliqué ou non ("NON UTILISE" ou "UTILISE").

Paramètre par défaut : NON UTILISE

#### **Durée d'attente (TEMPS ATTENTE)**

Spécifier la durée d'attente jusqu'à la prochaine tentative après confirmation que le contrôleur ne reçoit plus de données. (NON : aucune spécification, 100, 200, 400, 1000 ms).

 $NON \leftrightarrow 100MS \leftrightarrow 200MS$ 

1000MS  $\longrightarrow$  400MS

Paramètre par défaut : NON

#### **Données d'alarme (DATA ALARME)**

Spécifie le mode de transmission d'alarme.

- **SONDAGE :** Transmet les données d'alarme en réponse aux demandes issues du contrôleur.
- **AUTO1 :** Transmet les données d'alarme à chaque fois qu'un signal d'alarme est reçu parla caméra vidéo.
- **AUTO2 :** Transmet les données de l'alarme à intervalles de 5 secondes.

Paramètre par défaut : AUTO2

#### **Temporisation (DELAI)**

Spécifier la durée jusqu'à la transmission de la demande d'accusé de réception quand les communications sont opérées sur une connexion bifilaire.

#### $NON \leftrightarrow 100 MS$

Le menu n'apparaît que si la communication bifilaire est utilisée.S'assurer que le réglage est bien effectué sur 100 ms quand la caméra vidéo est raccordée WJ-SF616 au multiplexeur vidéo WJ-SX350, au commutateur cyclique matriciel dans un système de communication bifilaire. Les paramètres de communication sélectionnés entrent en vigueur dès la fermeture du menu de configuration.

#### **Remarque :**

 • Spécifier les mêmes paramètres aux caméras vidéo, contrôleurs et ordinateurs personnels dans le cas d'une chaîne de communication RS485.

#### ■ Utilisation du menu de réglage **de sélection de scène**

Affichez le menu de sélection de scène à partir du menu de configuration pour configurer les réglages de sélection de scène. Affichez d'abord le menu de réglage de sélection de scène.

1. Affichez le menu réglage avancé (voir page 21), amenez le curseur jusqu'à "SELECT SCENE", et appuyez ensuite sur le bouton [SET]. Ceci permet d'afficher le menu de configuration de sélection de scène.

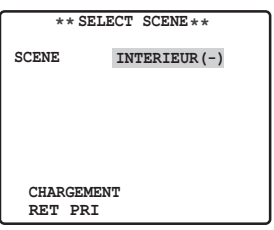

#### • **Réglages de sélection de scène**

Utilisez les procédures suivantes pour configurer les réglages de sélection de scène.

1. Bouger le curseur vers "SCÈNE" et cliquer sur le bouton [LEFT] ou [RIGHT] pour changer la configuration de la scène.

**INTERIEUR (-) :** Réglage pour l'intérieur (priorité à la qualité de l'image)

- **INTERIEUR (+) :** Réglage pour l'intérieur (priorité à la sensibilité)
- **EXTERIEUR (-) :** Réglage pour l'extérieur (priorité à la qualité de l'image)
- **EXTERIEUR (+) :** Réglage pour l'extérieur (priorité à la sensibilité)

 Paramètre par défaut : INTERIEUR (-) Les réglages concernant l'image changent selon les réglages de scène. Les réglages de sé ection de scène et les rapports avec les autres réglages sont montrés dans le tableau ci-dessous.

<span id="page-35-0"></span>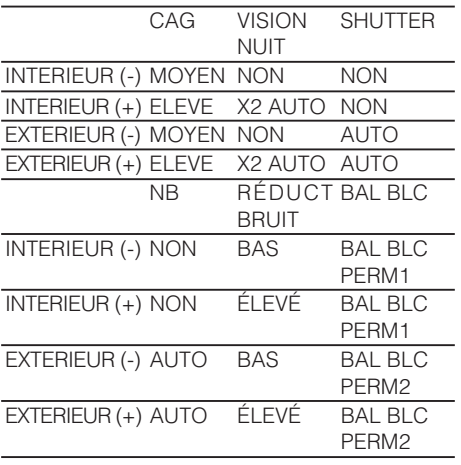

2. Amenez le curseur sur "CHARGEMENT" et appuyez ensuite sur le bouton [SET]. Ceci a pour effet d'appliquer à l'image la configuration que vous avez sélectionnée pour SCENE à l'étape 1.

### ■ **Réglage de langue**

1. Amenez le curseur sur "LANGUAGE" et appuyez ensuite sur le bouton [SET].

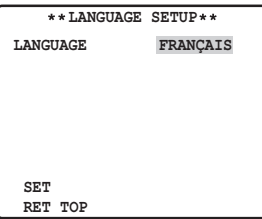

- 2. Sur le menu de sélection de 8 langues qui s'affiche, sélectionnez la langue souhaitée. Par défaut, le réglage est anglais.
- 3. Amenez le curseur sur "SET" et appuyez ensuite sur le bouton [SET].
- L'élément configuré clignote lorsque la langue est en cours de modification et il s'arrête de clignoter quand la langue est changée. Ne faites pas fonctionner le contrôleur du système lorsque vous modifiez les réglages.
- Après avoir changé la langue, le titre défini dans la langue précédente disparaît.
- Si vous sélectionnez la langue japonaise ou chinoise, seuls les identifiants et les titres s'affichent en katakana.
- L'affichage "LANGUAGE" reste en anglais même si le réglage de langue est modifié.

### ■ **Ajust rapide**

Amener le curseur sur "→ AJUST RAPIDE" et appuyez sur le bouton [SET]. Le menu de configuration rapide s'affiche.

Pour plus d'informations, veuillez vous reportez aux réglages à la page 21.

### ■ Paramétrage de verrouillage **de mot de passe**

#### **Remarque :**

- Par mesure de sécurité, ne pas régler le magnétoscope pour enregistrer pendant que les menus de mot de passe sont affichés sur l'écran du moniteur vidéo.
- Un numéro à 3 chiffres est utilisé comme mot de passe pour limiter l'accès à tous les réglages.
- 1. Amener le curseur sur "MOT DE PASSE". ("OUI" ou "NON")

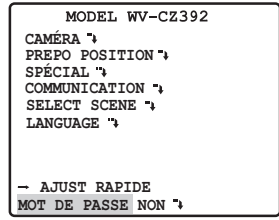

#### **Remarque :**

- La sélection de l'option "OUI" ou "NON" peut être faite seulement après avoir effectué la vérification du mot de passe.
	- **NON :** Il est possible de changer tous les réglages.
	- **OUI :** Il est impossible de changer tous les réglages.

Paramètre par défaut : NON

2. Appuyer sur le bouton [SET].

#### **Vérification de mot de passe**

3. Le menu de vérification de mot de passe apparaît.

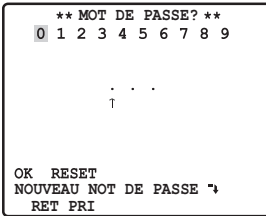

- 3-1 Sélectionner un chiffre pour le premier chiffre en actionnant la manette de réglage tous azimuts et appuyer sur le bouton [SET]. Bien que le mot de passe saisi n'apparaisse pas à l'écran, la flèche à pointe dirigée vers le haut se déplace d'un caractère vers la droite.
- 3-2 Refaire la même opération que celle indiquée ci-dessus pour les 2e et 3e chiffres.

Réglage par défaut:123.

3-3 Le curseur va se placer sur "OK" après que les trois chiffres aient été saisis. À moins que l'on veuille changer le mot de passe, appuyer sur le bouton [SET].

#### **Remarque :**

 • Veillez à saisir le mot de passe initial "123" la première fois, sinon le passage entre "OUI" et "NON" pour le verrouillage du mot de passe ne peut pas s'effectuer.

> Si le mot depasse est saisi, l'écran revient sur le menu de configuration. "OUI" et "NON" sont les mêmes quedans le menu de configuration comme paramétré à l'étape 1. Si le mot de passe saisi est inexact, un retour au menu de vérification de mot de passe se produit.Refaire les opérations de 3-1 à 3-3 pour vérifier le mot de passe.

3-4 Pour annuler un mot de passe incomplet, amener le curseur sur "RESET" et appuyer surle bouton [SET]. Ceci a pour effet de provoquer un retour au menu de vérification.

#### **Nouveau mot de passe**

4. Pour changer de mot de passe à partir de l'étape 3-3 mentionnée plus haut, déplacer le curseur de la position "OK" du paramètre "NOUVEAU MOT DE PASSE · " et appuyer sur le bou-ton [SET]. Ceci a pour effet de faire apparaître le menu "NOUVEAU MOT DE PASSE".

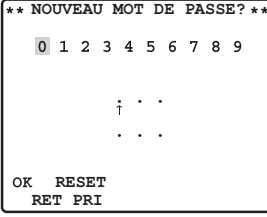

#### **Remarque :**

- Le menu "NOUVEAU MOT DE PASSE" n'est accessible qu'après avoir effectué la vérification de mot de passe. La flèche à pointe dirigée vers le haut apparaît et indique le premier chiffre sur la première ligne.
- 4-1 Saisir un nouveau mot de passe à trois chiffres en procédant de la même façon qu'au cours des étapes 3-1 et 3-2.
- 4-2 Le curseur va se placer sur "OK" après que les trois chiffres aient été saisis. Appuyer sur le bouton [SET] pour déplacer le curseur jusqu'au premier chiffre de la deuxième ligne.
- 4-3 Saisir le même mot de passe que celui que vous avez saisi sur la première ligne. Le curseur se déplace jusqu'à "OK".
- 4-4 Appuyez sur le bouton [SET]. Si la saisie du nouveau mot de passe est faite avec succès, un retour au menu de configuration se produit. Refaire les opérations indiquées aux étapes 4-1 à 4-4. Si la première saisie du mode passe est différente de la seconde.

## <span id="page-37-0"></span>**Dépannage**

Avant de faire une demande de réparation, veuillez vérifier les symptômes mentionnés dans le tableau suivant.

Si une panne ne peut pas être corrigée même après avoir vérifié et essayer d'y remédier ou si un problème n'est pas décrit cidessous ou en cas de problème d'installation, contacter le distributeur.

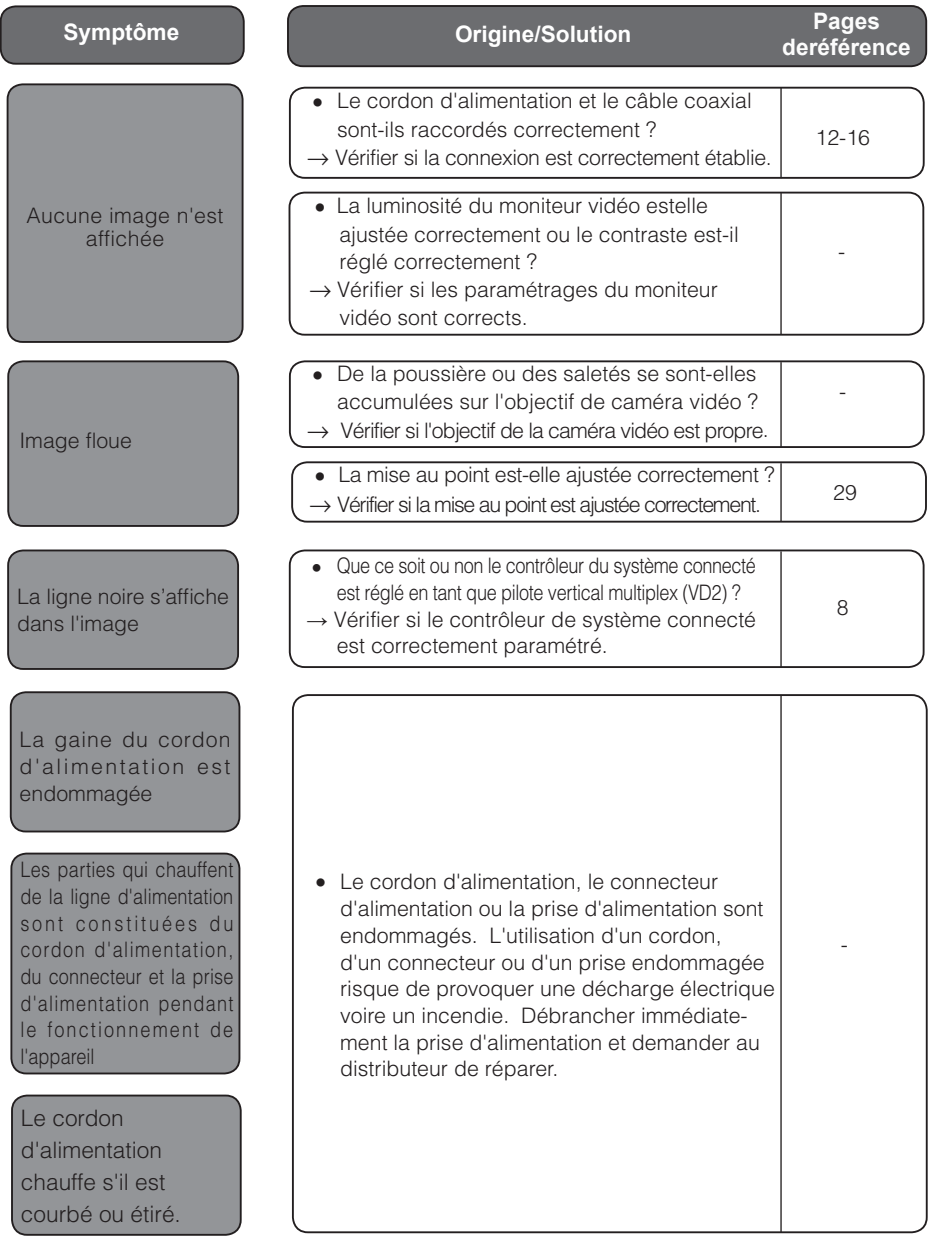

# <span id="page-38-0"></span>**Caractéristiques techniques**

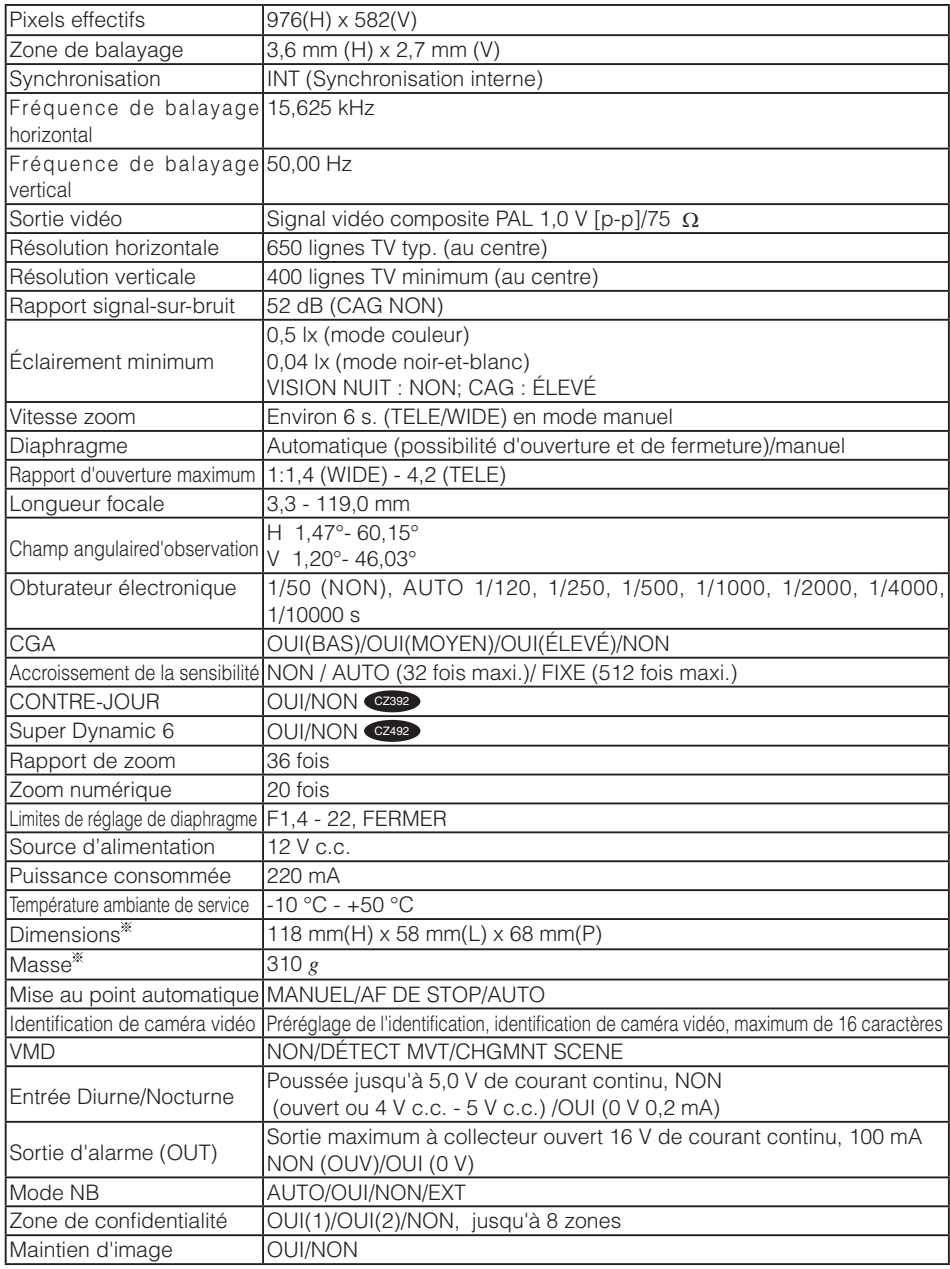

Les poids et les dimensions indiqués sont approximatifs.

# <span id="page-39-0"></span>**Accessoires standard**

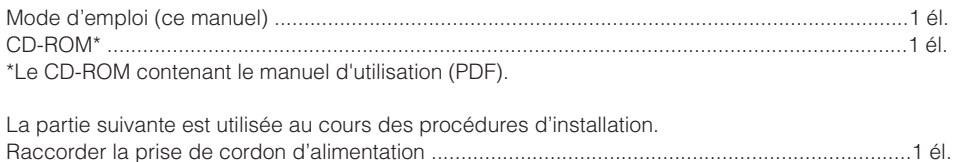

#### **Informations relatives à l'évacuation des déchets, destinées aux utilisateurs d'appareils électriques et électroniques (appareils ménagers domestiques)**

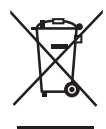

Lorsque ce symbole figure sur les produits et/ou les documents qui les accompagnent, cela signifie que les appareils électriques et électroniques ne doivent pas être jetés avec les ordures ménagères.

Pour que ces produits subissent un traitement, une récupération et un recyclage appropriés, envoyez-les dans les points de pré-collecte désignés, où ils peuvent être déposés gratuitement. Dans certains pays, il est possible de renvoyer les produits au revendeur local en cas d'achat d'un produit équivalent.

En éliminant correctement ce produit, vous contriburez à la conservation des ressources vitales et à la prévention des éventuels effets négatifs sur l'environnement et la santé humaine, pouvant être dus à la manipulation inappropriée des déchets. Veuillez contacter les autorités locales pour connaître le point de pré-collecte le plus proche.

Des sanctions peuvent être appliquées en cas d'élimination incorrecte de ces déchets, conformément à la législation nationale.

#### **Utilisateurs professionnels de l'Union européenne**

Pour en savoir plus sur l'élimination des appareils électriques et électroniques, contactez votre revendeur ou fournisseur.

#### **Informations sur l'évacuation des déchets dans les pays ne faisant pas partie de l'Union européenne**

Ce symbole n'est reconnu que dans l'Union européenne.

Pour supprimer ce produit, contactez les autorités locales ou votre revendeur afin de connaître la procédure d'élimination à suivre.

#### **Panasonic Corporation**

http://panasonic.net

Importer's name and address to follow EU rules:

Panasonic Testing Centre Panasonic Marketing Europe GmbH Winsbergring 15, 22525 Hamburg F.R.Germany